# **Manual de Usuario**

**Dirección General de Tributos – Servicio de Informática**

Versión documento: v.1.2

Febrero de 2020

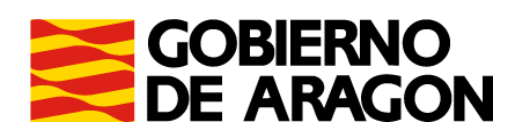

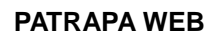

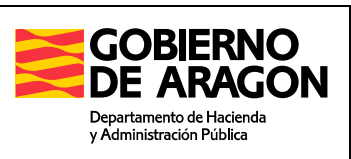

Dirección General de Tributos - Servicio de Informática

## **CONTENIDO**

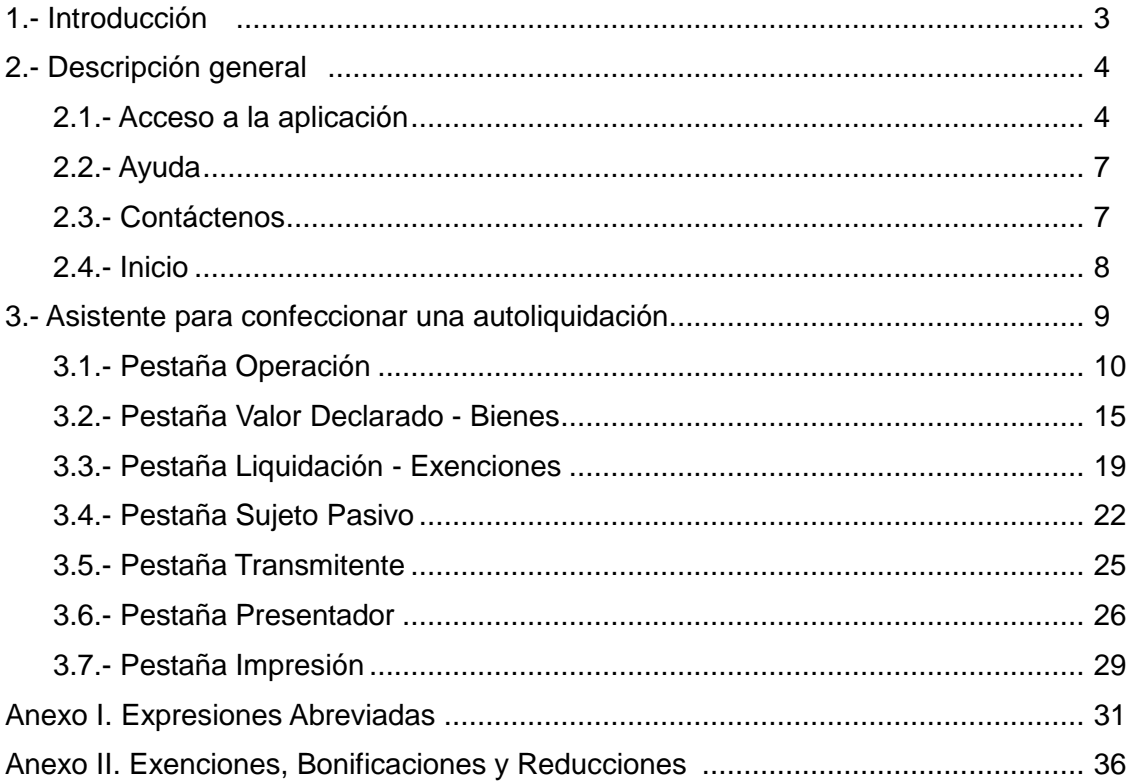

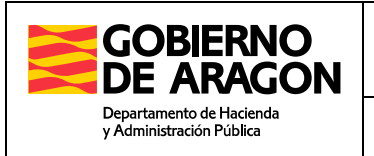

## **1.- Introducción**

**PATRAPA WEB** es una aplicación que permite confeccionar e imprimir en formato PDF los modelos de autoliquidación 601, 602 y 603 relativos al Impuesto Sobre Transmisiones Patrimoniales y Actos Jurídicos Documentados.

Un asistente guía al usuario paso a paso en la confección del correspondiente modelo y al final del mismo se imprime la autoliquidación y los anexos de intervinientes-bienes en formato PDF. Antes de comenzar, el usuario debe conocer algunos datos: DNI y nombre de cada interviniente en la operación, porcentaje de participación en la operación, localización de la relación de inmuebles urbanos y rústicos, datos del documento notarial...etc.

Después de imprimir el modelo el contribuyente puede realizar el pago físicamente en la entidad bancaria colaboradora, y después dirigirse a la Oficina Liquidadora competente para presentar el impreso de autoliquidación junto con el resto de documentación de la operación.

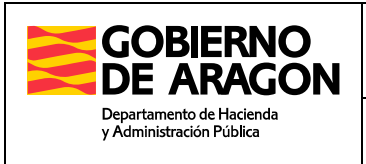

## **2.- Descripción general**

## **2.1 Acceso a la aplicación**

Estos son los pasos para acceder a la aplicación PATRAPAWEB:

- Acceder a la web del Gobierno de Aragón [\(www.aragon.es\)](http://www.aragon.es/) y pinchar sobre el enlace Derechos y servicios a la ciudadanía.

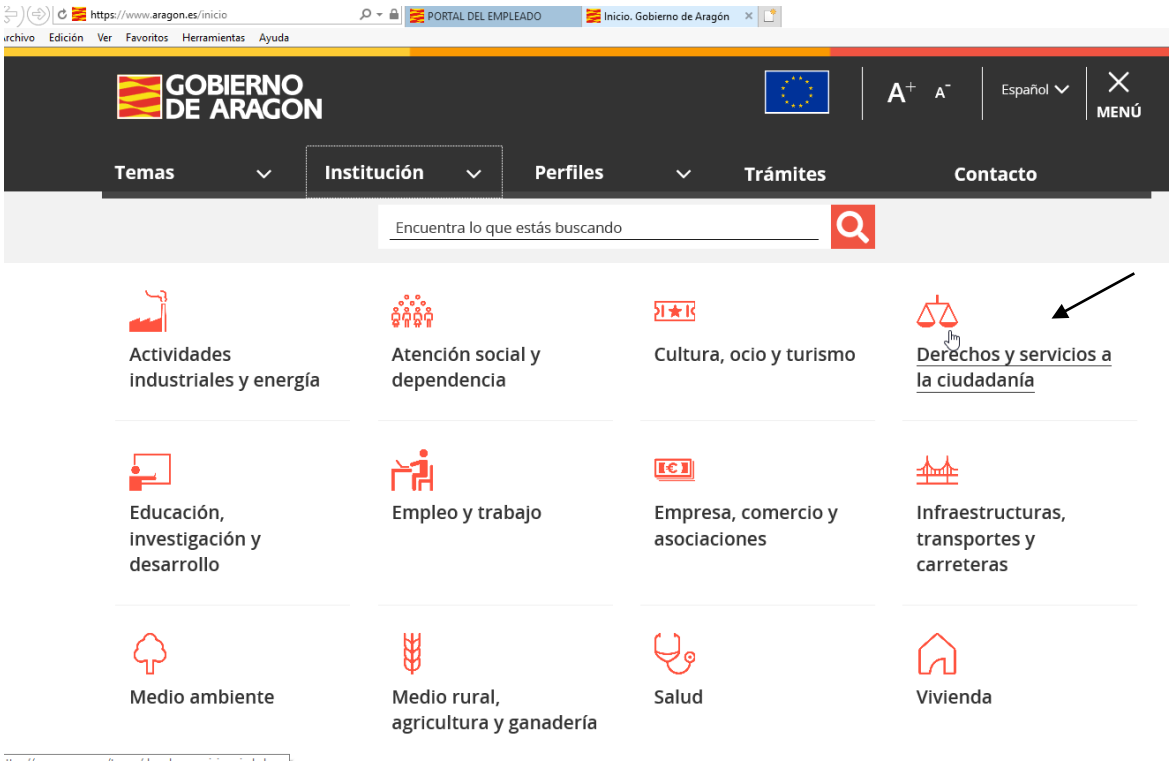

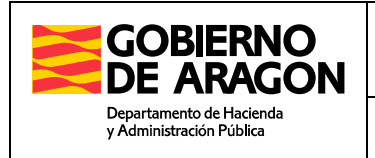

Dirección General de Tributos – Servicio de Informática

#### - Pinchar en: Acceso a Tributos.

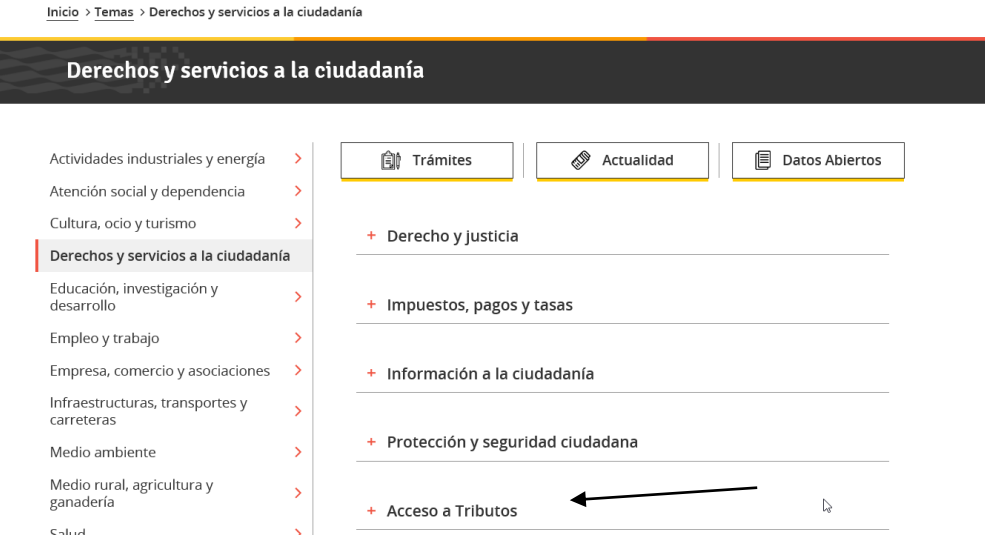

Acceder al último icono de Áreas Temáticas: Aplicaciones informáticas y programas de ayuda

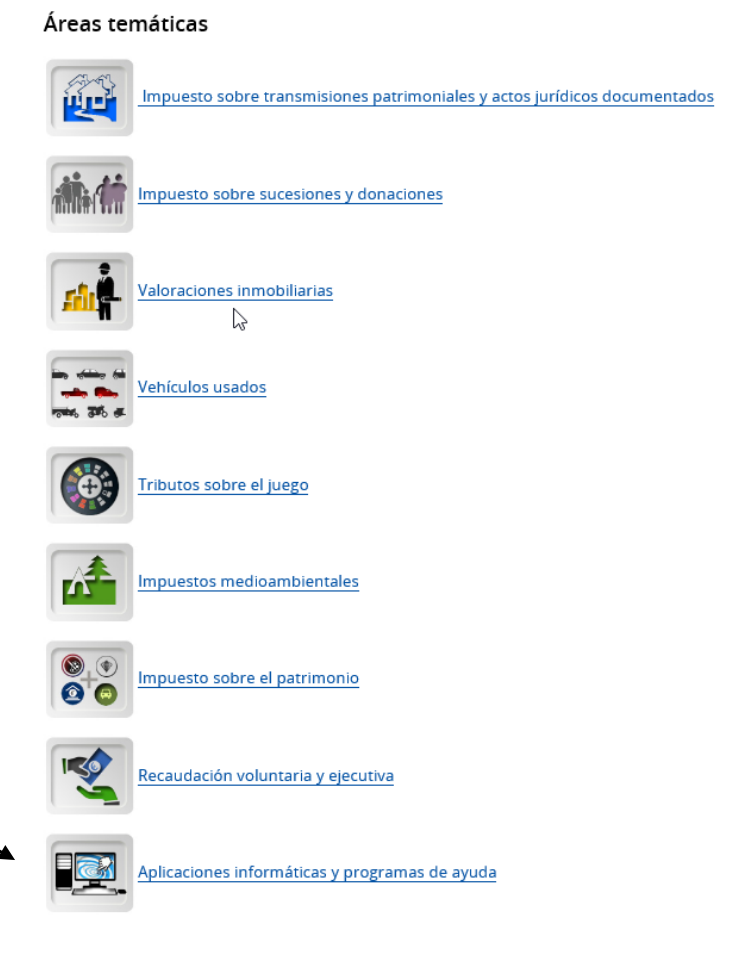

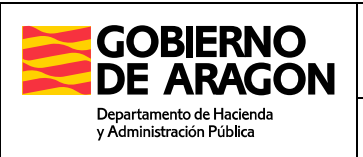

- Acceder dentro del epígrafe de Aplicaciones para la confección a: Transmisiones Patrimoniales y Actos Jurídicos Documentados (PATRAPA WEB)

annulador calcalos derinipacato sobre succalones y donaciones.

## Aplicaciones para la confección de autoliquidaciones

- · Sucesiones y Donaciones (SYDWEB)
- · Transmisiones Patrimoniales y Actos Jurídicos Documentados (PATRAPA WEB)
- $\cdot$  Tasa 40

## Aplicaciones para liquidación y presentación

- · Plataforma de liquidaciones telemáticas
- · Transmisiones de vehículos (VEHÍCULOS WEB)

## Aplicación consulta valores inmobiliarios

· Valoración de bienes inmuebles urbanos

Alternativamente, también puede acceder directamente a la aplicación en la dirección <https://aplicaciones.aragon.es/patrapa/>

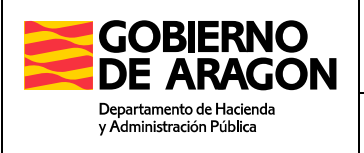

Dirección General de Tributos – Servicio de Informática

#### Llegamos a la página inicial de la aplicación:

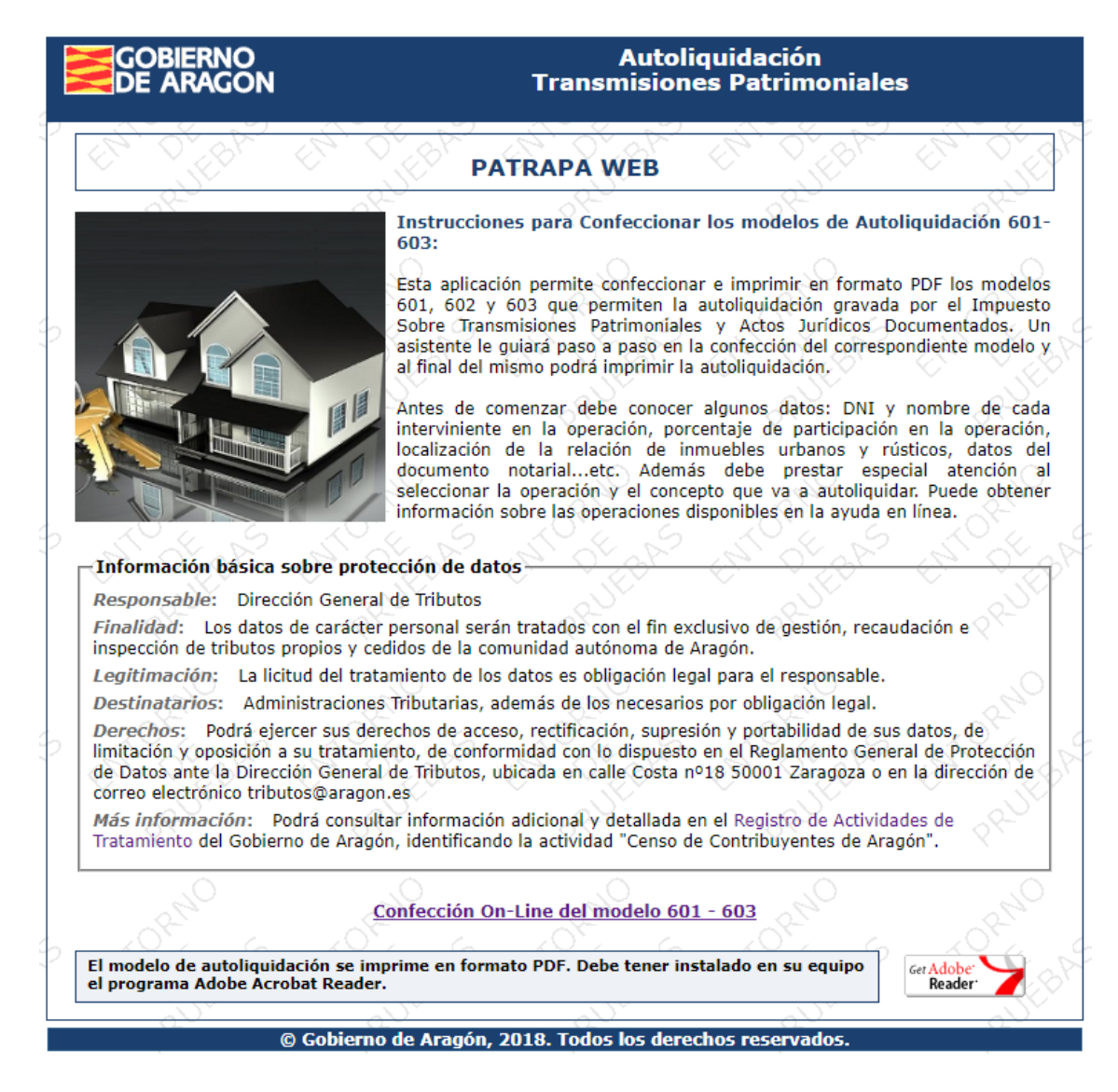

### **2.2.- Ayuda**

Mediante el enlace de *Ayuda* se accede al presente documento que detalla el funcionamiento de la aplicación.

#### **2.3.- Contáctenos**

A través del enlace de *Contáctenos* se accede a un formulario que permite enviar al personal de Soporte cualquier incidencia informática relacionada con la aplicación. La consulta/sugerencia/incidencia será recibida por los técnicos de la Dirección General de Tributos para poder gestionarla y solucionarla con la mayor brevedad posible.

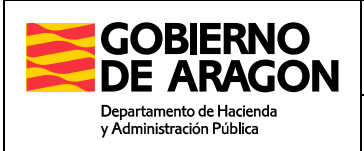

Dirección General de Tributos – Servicio de Informática

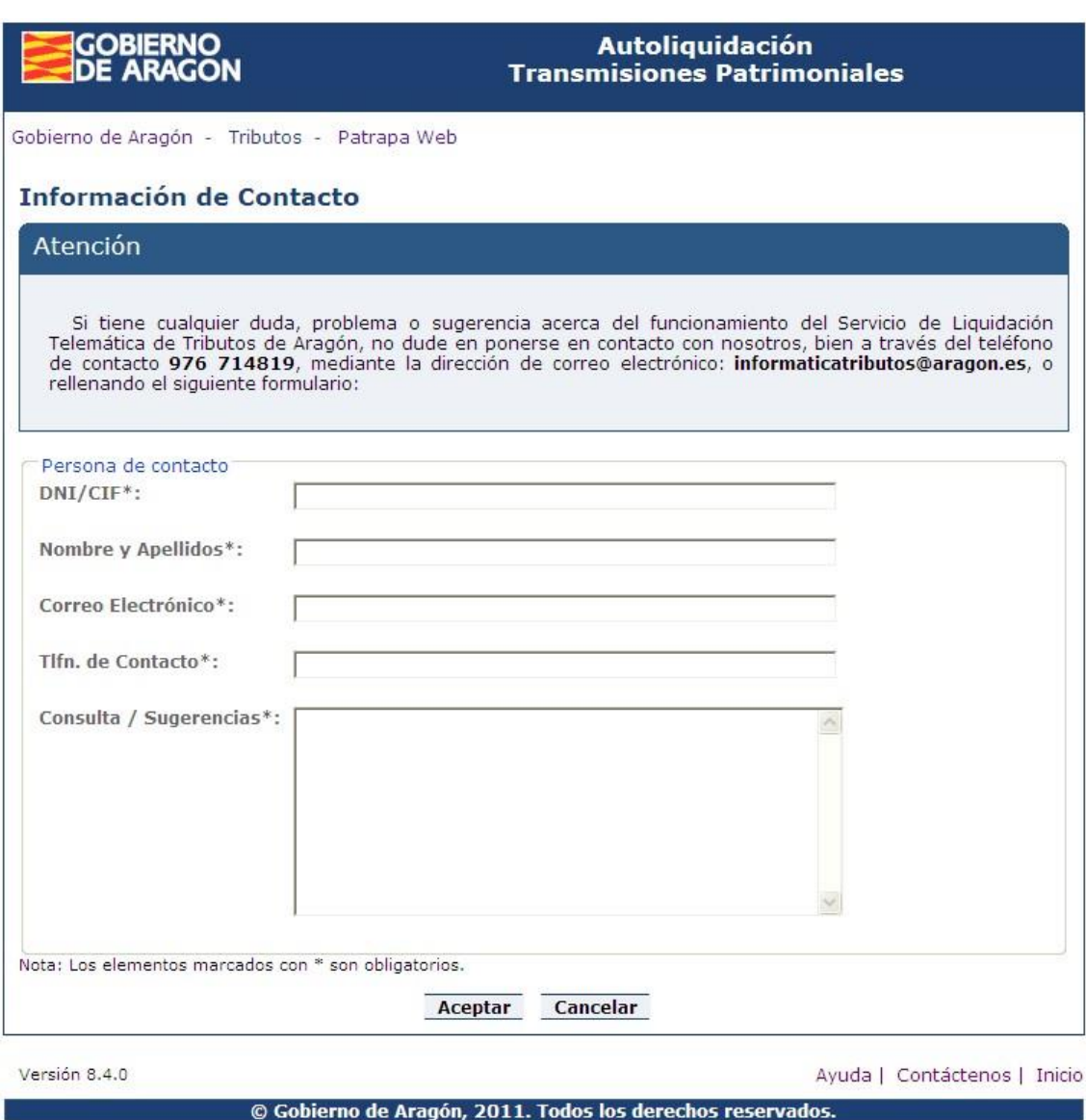

## **2.4.- Inicio**

El enlace *Inicio*, nos lleva a la página inicial del asistente.

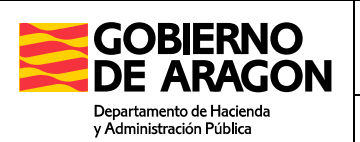

## **3.- Asistente para confeccionar una autoliquidación**

A continuación se describen las distintas pestañas que hay que completar para confeccionar una autoliquidación de Transmisiones.

Se debe rellenar cada uno de los formularios que se presentan, haciendo clic en *Siguiente* para que los datos sean validados y el formulario avance al siguiente paso. En caso de existir algún dato que no supere las validaciones, el sistema muestra un mensaje de aviso informando del campo y valor incorrecto.

Una vez completado el asistente, llegamos a la pestaña *Impresión*, donde se muestra en pantalla un resumen de la autoliquidación confeccionada, junto con la opción para Imprimir el modelo 601 – 603 en formato PDF.

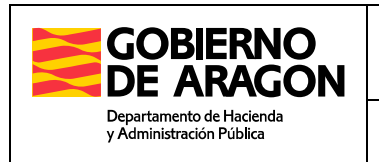

## **3.1.- Pestaña Operación**

La primera pestaña que aparece al iniciar el asistente es la pestaña Operación:

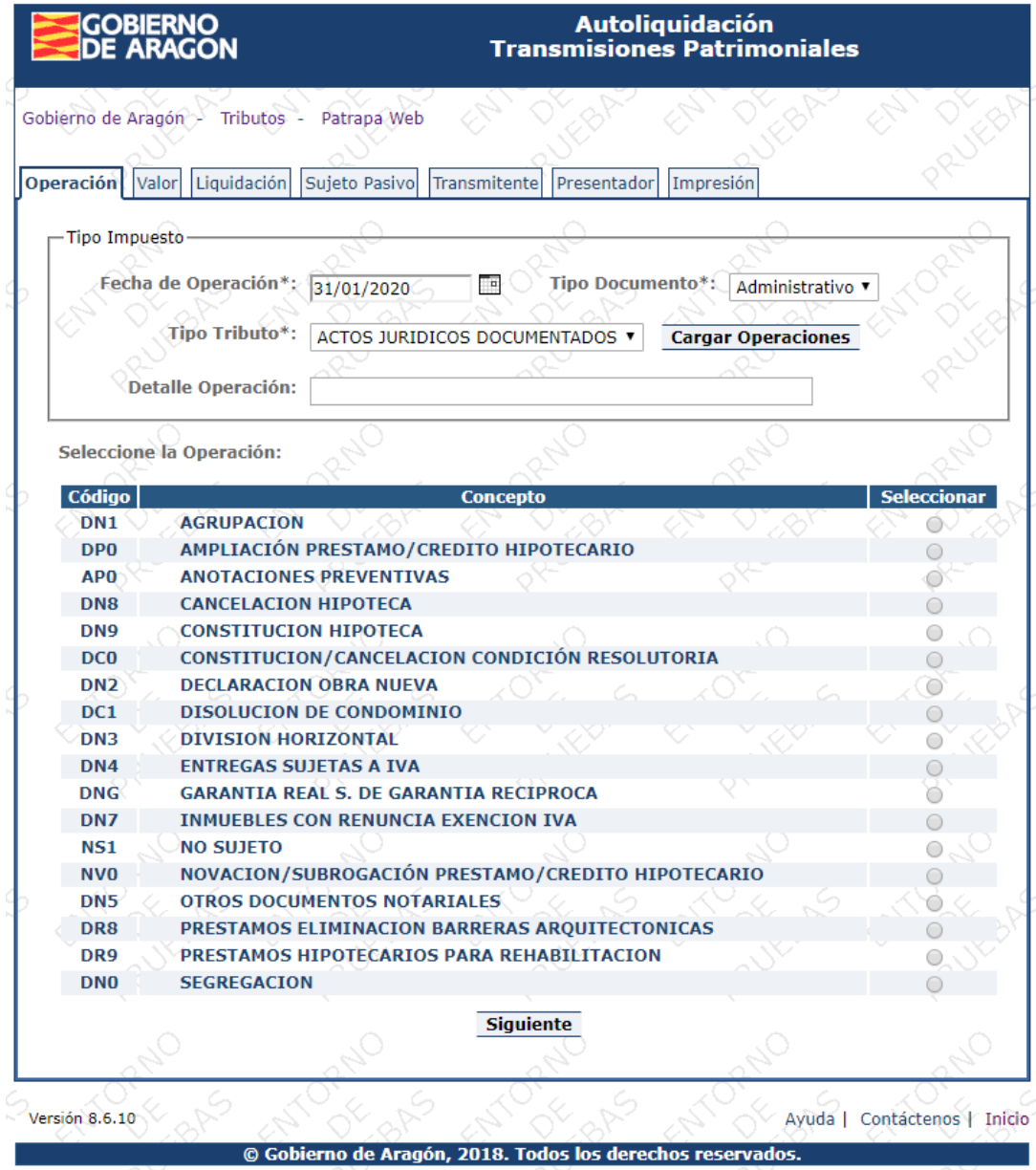

En esta pantalla, debe seleccionar el tipo de operación poniendo especial atención en los distintos conceptos antes de asignar el que se corresponde con el tipo de operación declarada.

**NOTA IMPORTANTE:** Existen varios conceptos tributarios para una transmisión de vivienda con muy distinta significación y consecuencias. En caso de transmisión de una vivienda por un particular se utiliza el concepto "Transmisión de viviendas" (TU1) ya que la operación tributa por transmisiones patrimoniales onerosas, mientras que, si lo declarado es la primera transmisión de una vivienda por parte de un promotor en la que se ha cargado IVA, documentando dicha transmisión en escritura

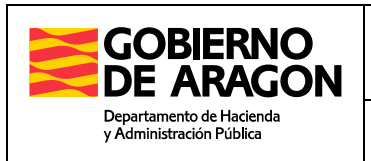

Dirección General de Tributos – Servicio de Informática

pública, se utiliza el concepto "entregas sujetas y no exentas al IVA" (DN4), ya que esta operación tributa por Actos Jurídicos Documentados.

Las distintas operaciones sujetas al Impuesto de Transmisiones y Actos Jurídicos Documentados, se identifican por un código denominado *Expresión Abreviada*, y se encuentran agrupadas en 3 subtipos de tributo dentro del Impuesto:

- **Transmisiones Patrimoniales**
- Operaciones Societarias
- Actos Jurídicos Documentados

Seleccionando un tipo de tributo y pulsando el botón *Cargar Operaciones*, aparecerán los distintos conceptos asociados a dicha selección, con el tipo impositivo y un check para seleccionar la operación deseada.

Puede ampliar información sobre las operaciones disponibles en el ANEXO I. Expresiones Abreviadas, al final de este documento.

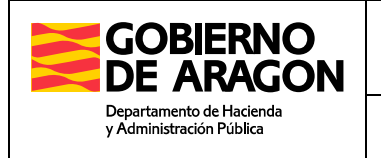

Dirección General de Tributos – Servicio de Informática

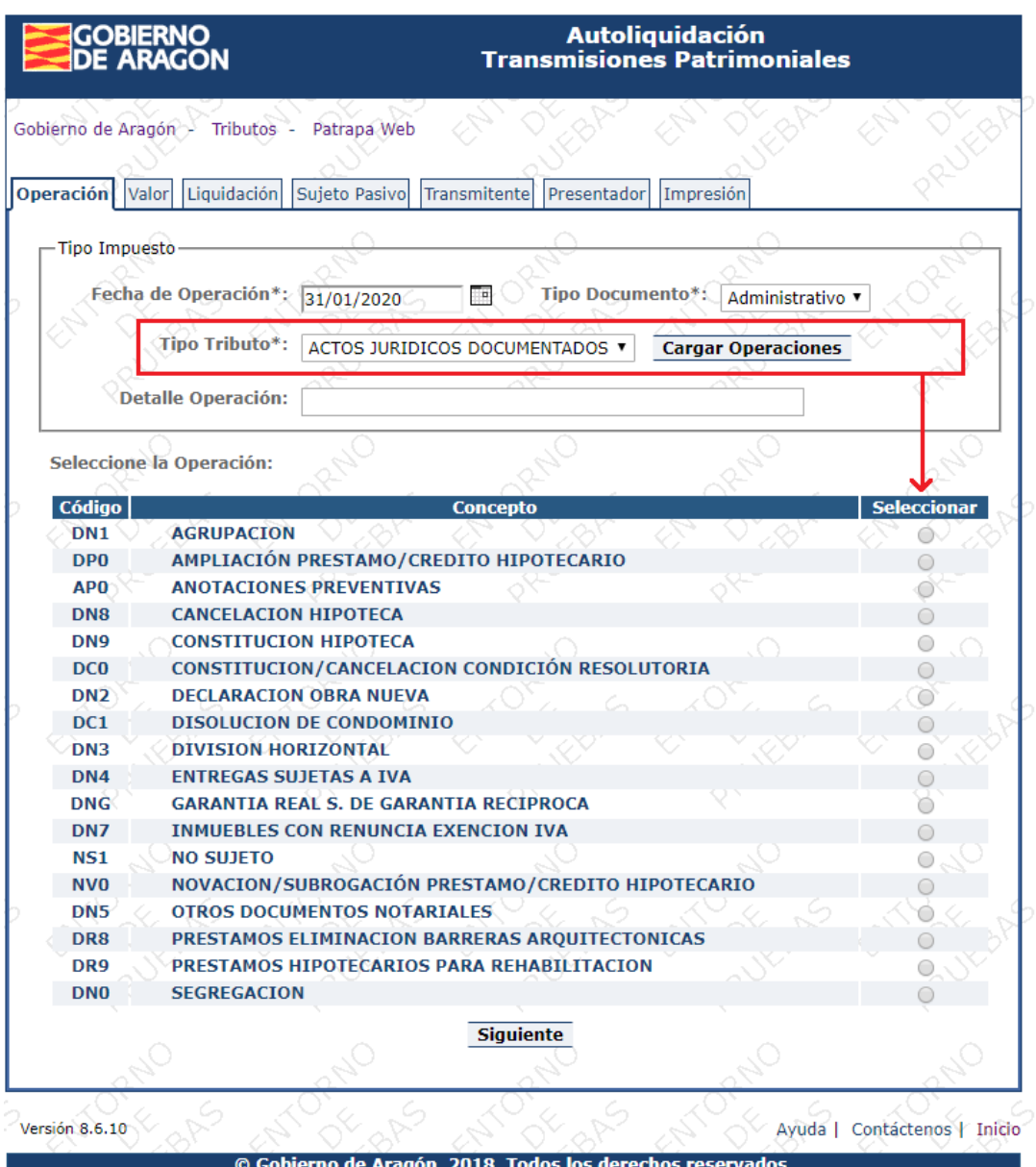

#### Descripción de los campos del Formulario:

- Fecha de la Operación: Fecha en que se realiza la transmisión, fecha de compraventa, constitución de hipoteca, acto jurídico...etc.
- Tipo Tributo: Indica el subtipo de tributo dentro del Impuesto. Pulse el botón *Cargar Operaciones* para visualizar las operaciones disponibles.
- Detalle Operación: Este es un campo opcional de texto libre en el que se expresará brevemente la naturaleza del acto u operación declarada. Por ejemplo: *constitución de sociedad limitada, segregación de finca rústica, etc.*

**NOTA:** En particular, se especificará la operación en los casos en que una misma expresión abreviada pueda referirse a varios tipos de actos. Por ejemplo, la expresión abreviada NSJ

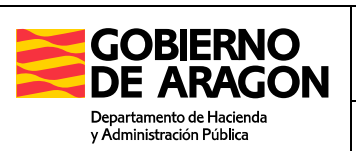

Dirección General de Tributos – Servicio de Informática

(Operaciones Societarias) incluye cambios de domicilio social, otorgamiento de poderes, etc., indicándose aquí concretamente el acto declarado. Igualmente en la expresión abreviada DN4 (Actos Jurídicos Documentados) se incluyen tanto las primeras transmisiones de viviendas por parte del promotor, como transmisiones empresariales de solares. Sin perjuicio de la identificación del bien transmitido que se realizará en el apartado bienes, especifique la operación declarada mediante expresiones del tipo *primera transmisión vivienda o compraventa de solar, etc.*

En caso de transmisión de acciones o participaciones sociales indique el número de las mismas y la denominación de la sociedad. Por ejemplo *250 acciones equis SL*.

En materia de derechos reales, préstamos, fianzas, arrendamientos, etc.; se indicará si se trata de constitución, prórroga, modificación, etc.

 Tipo Documento: Indica el tipo de documento asociado a la operación. En caso de seleccionar Notarial, la aplicación solicitará los datos de la escritura notarial. Debe indicar el número de protocolo del documento y el Notario.

Para seleccionar el notario puede utilizar las opciones de búsqueda por Provincia o Nombre. Una vez localizado, marque el check correspondiente y pulse Siguiente.

Si el notario no aparece en la lista de la provincia seleccionada (creación reciente, cambio de provincia, etc.), póngase en contacto con los técnicos de soporte a través del formulario *Contáctenos*, para proceder a darlo de alta en la aplicación.

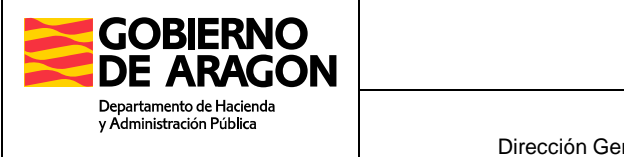

Dirección General de Tributos – Servicio de Informática

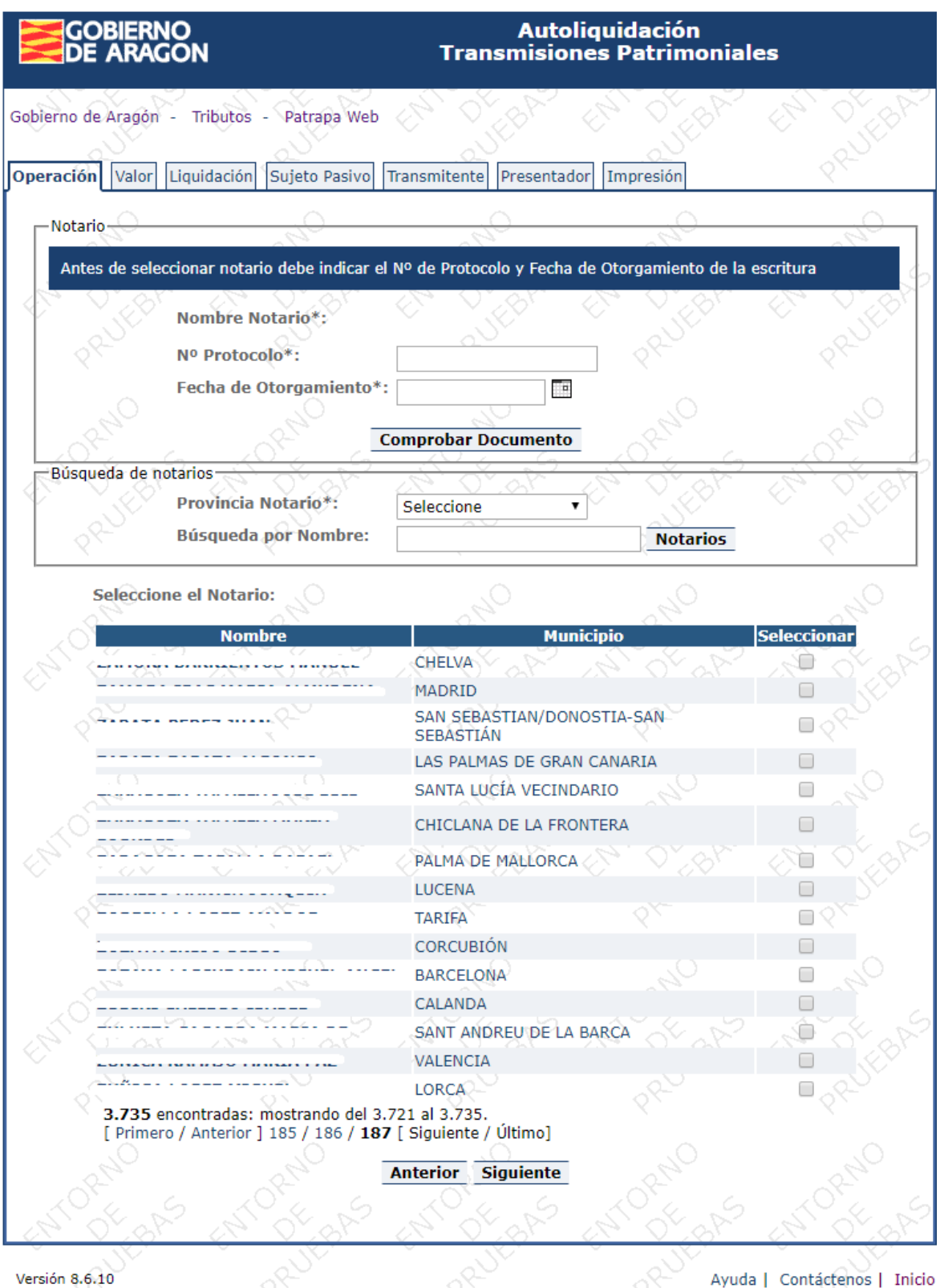

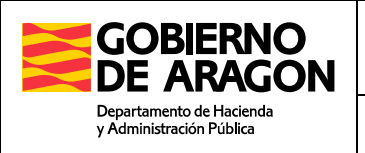

## **3.2.- Pestaña Valor Declarado - Bienes**

En función del tipo de operación seleccionada debemos introducir la descripción de los bienes que intervienen en la operación, o el valor declarado para la operación.

Algunas operaciones requieren indicar la relación de Bienes que intervienen en la operación, y en otras es suficiente con indicar el importe del Valor Declarado.

También es posible que en alguna expresión abreviada que agrupa distintos conceptos, la aplicación pregunte al usuario si la operación lleva bienes.

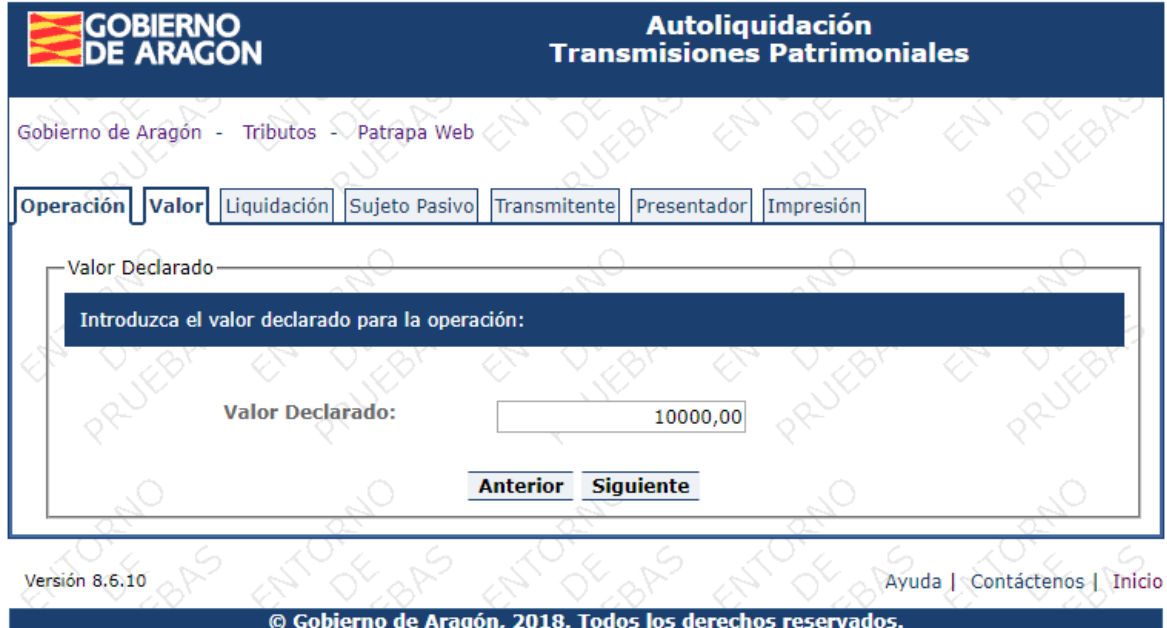

Pantalla Valor Declarado

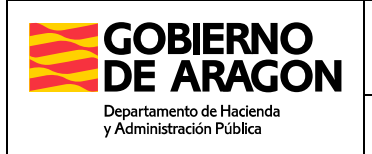

Formulario para una operación con Bienes:

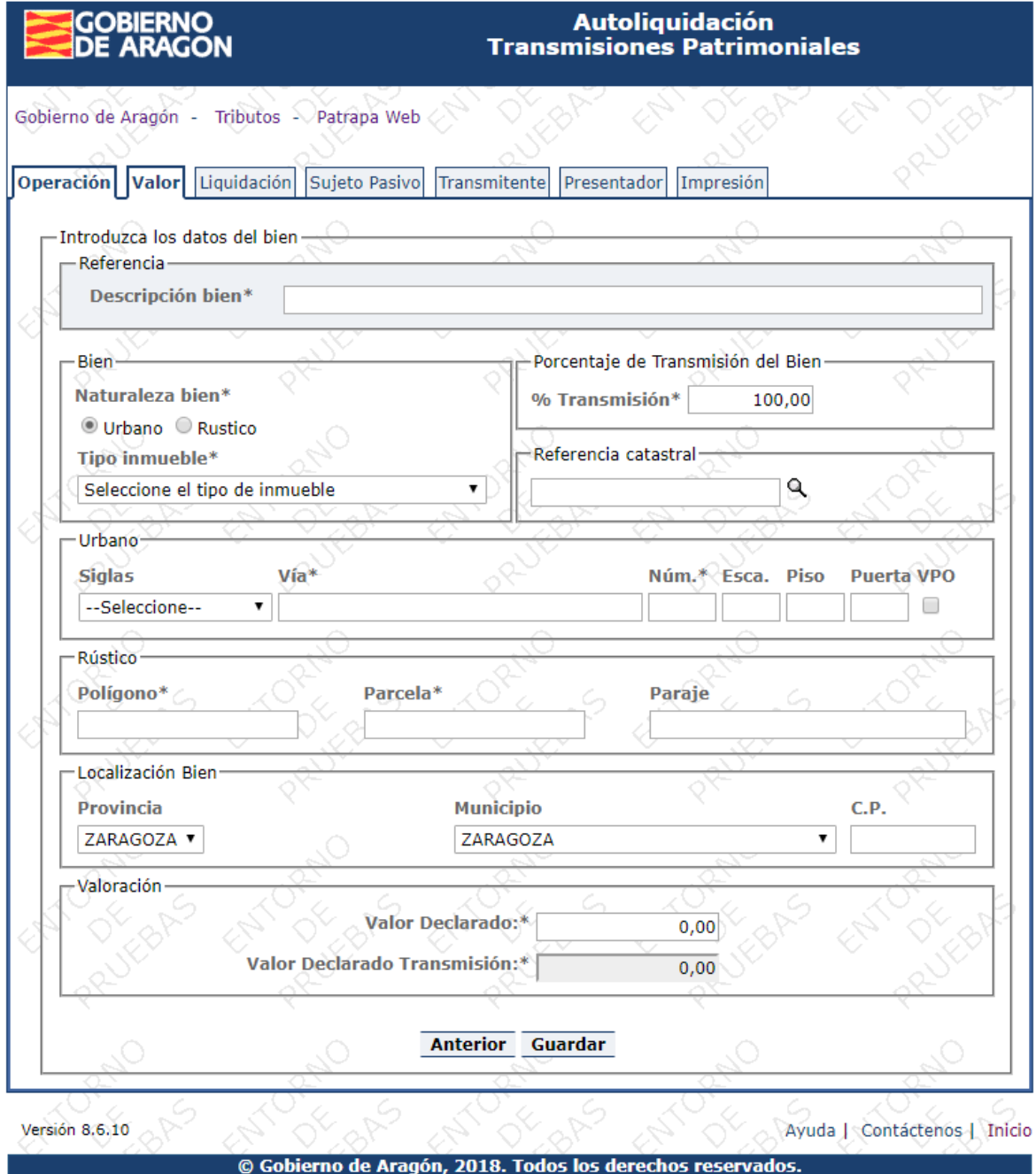

#### Pantalla Datos del Bien

En esta página debe introducir los datos de **todos** los inmuebles que son objeto de la operación. Una vez haya completado los campos, pulse el botón *Guardar* y el inmueble será agregado a la relación. Por ejemplo, si se transmiten en una misma escritura de compraventa cinco fincas rústicas, cada una de ellas con una referencia catastral, introduzca los datos de una finca y repita el proceso con cada una de ellas hasta que haya agregado a la relación de inmuebles los datos identificativos de todas ellas.

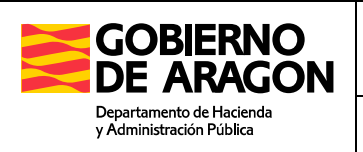

Descripción de los campos del Formulario:

- Naturaleza del bien: Urbano o Rústico
- Porcentaje de Transmisión del Bien: Como regla general la operación se referirá a uno o varios inmuebles cuya transmisión (u otro tipo de operación) lo es de todo el inmueble, no de una cuota o porcentaje del mismo. Sin embargo, es posible que una persona que posea pro indiviso una cuota o porcentaje de un inmueble transmita dicha cuota. Por ejemplo, dos hermanos son propietarios de una vivienda que adquirieron por herencia de sus padres por mitades. Uno de los hermanos vende su mitad de la vivienda al otro hermano que la adquiere. En estos casos, se debe hacer constar el % de Transmisión del bien en la casilla correspondiente. En el ejemplo del hermano que transmitía su mitad de la vivienda al otro escribiremos 50 % en la casilla %Transmisión del Bien.
- Referencia Catastral: SI EL/LOS INMUEBLE/S TIENE/N REFERENCIA CATASTRAL DEBE INDICARLA EN LA CASILLA CORRESPONDIENTE. Si desea averiguar la referencia catastral del inmueble o comprobar si la que posee es correcta, puede consultar los datos catastrales del Bien en la Sede Electrónica del Catastro (http://www.sedecatastro.gob.es/). Si no se rellena la referencia catastral nos aparecerá el siguiente aviso:

Aviso Importante: Inmueble sin Referencia Catastral

De acuerdo con lo señalado en el artículo sexto de la Orden de 2 de enero de 2007, del Departamento de Economía Hacienda y Empleo, es obligatorio la consignación de la referencia catastral en la transmisión de inmuebles que dispongan de ella.

El incumplimiento de este requisito constituirá infracción tributaria en los términos señalados en el artículo 199 de la LGT.

- Localización del Bien: En función de la naturaleza del bien (Urbano o Rústico), debe aportar unos datos u otros. En caso de bienes rústicos son obligatorios polígono, parcela y paraje. Para bienes urbanos es necesario identificar donde se sitúa el inmueble rellenando la dirección (vía, numero, escalera…), así como la provincia, municipio y código postal. En caso de un piso, para su identificación requerirá, además de la calle y el número, el piso y posiblemente la escalera y la puerta. En cambio, en caso de una vivienda de dos plantas posiblemente se identificará por la calle y el número de la vía. En todo caso identifique el municipio y la provincia donde radica el inmueble.
- Valor Catastral: Puede consultar el valor catastral del bien en el recibo de contribución emitido por su ayuntamiento o en la Sede Electrónica del Catastro [\(http://www.sedecatastro.gob.es/\)](http://www.sedecatastro.gob.es/).
- Valor Declarado: Para rellenar el valor que se debe declarar, se puede consultar información sobre los valores de referencia en el Portal de Tributos:

[http://www.aragon.es/DepartamentosOrganismosPublicos/Departamentos/Hacien](http://www.aragon.es/DepartamentosOrganismosPublicos/Departamentos/HaciendaAdministracionPublica/Tributos) [daAdministracionPublica/Tributos](http://www.aragon.es/DepartamentosOrganismosPublicos/Departamentos/HaciendaAdministracionPublica/Tributos)

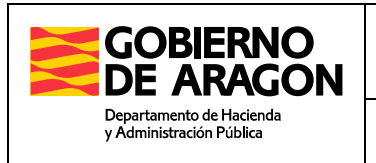

Una vez se rellenen los datos del bien, pulsar Guardar para añadirlo a la relación de bienes.

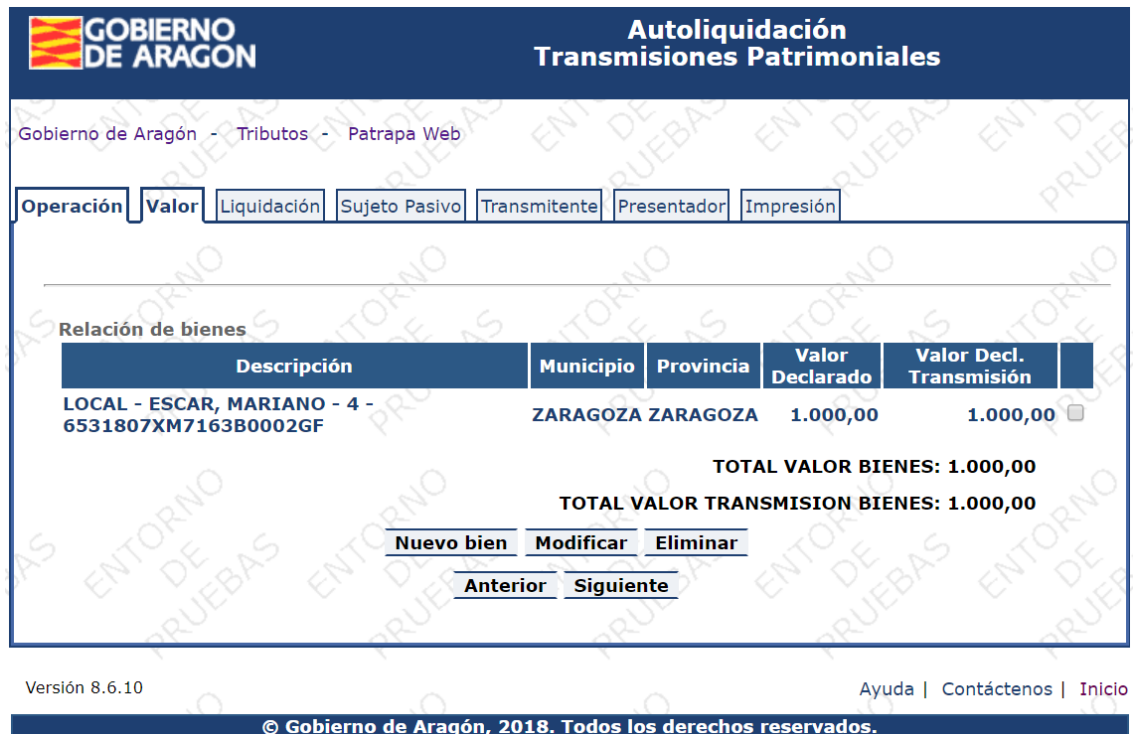

Desde el listado de bienes, se puede consultar el detalle de cada uno de ellos pulsando sobre la descripción del mismo. Se puede modificar el bien, para cambiar algún dato erróneo, e incluso, eliminarlo. Además, se podrán seguir añadiendo bienes, hasta que completemos todos los bienes que son objeto de la operación.

Una vez completada la relación de bienes, pulse *Siguiente* para continuar con el asistente.

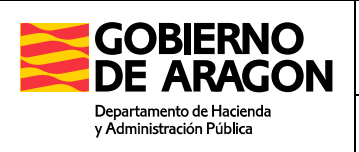

## **3.3.- Pestaña Liquidación - Exenciones**

#### Liquidación Complementaria

Si la autoliquidación que está confeccionando complementa a otra autoliquidación presentada con anterioridad, debe aportar los datos relativos a la autoliquidación anterior:

- Fecha de Presentación
- Número de Justificante
- **Importe ingresado: Este importe se restará automáticamente en el importe a** ingresar de la autoliquidación actual.

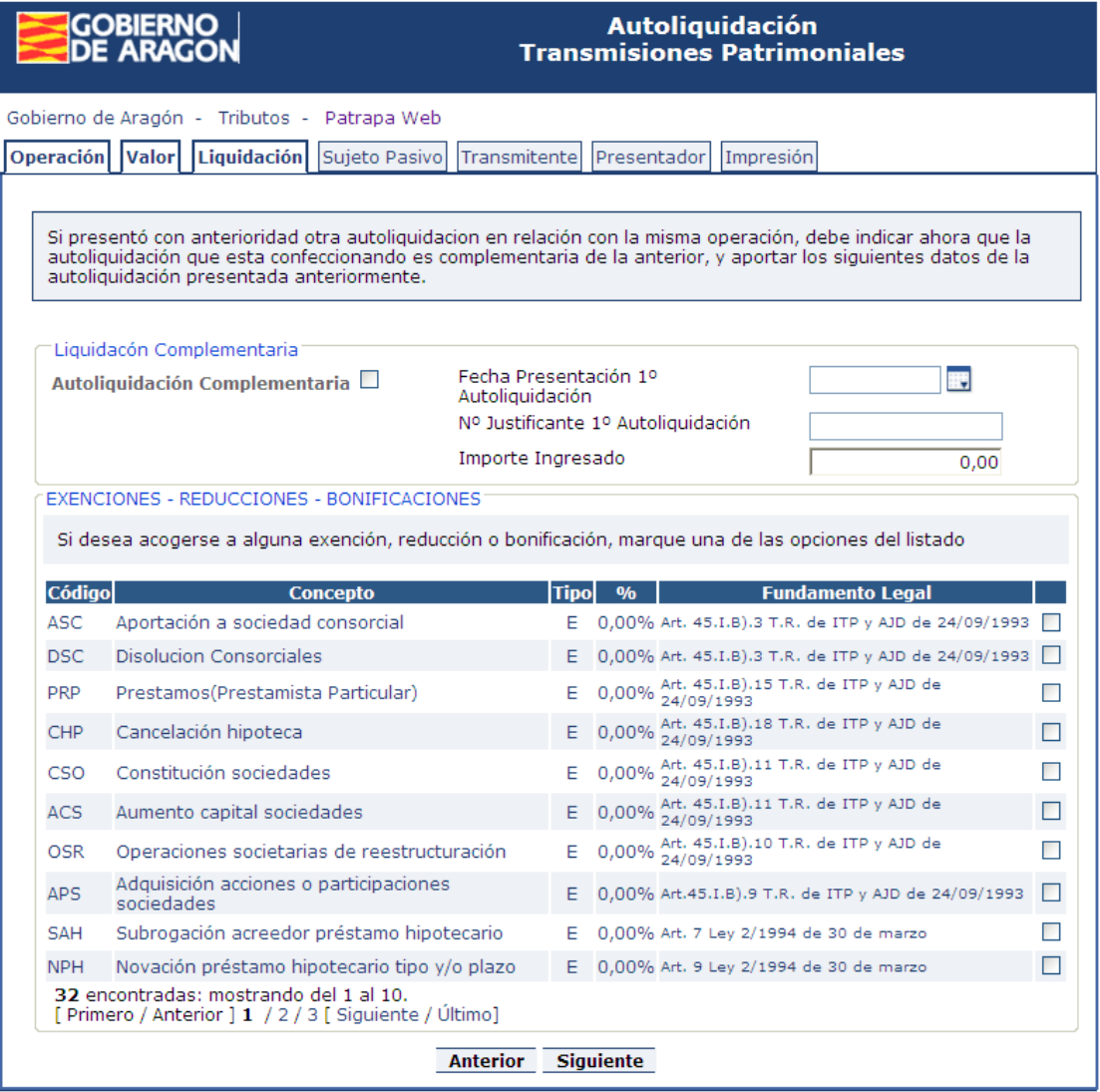

Versión 8.4.0

Ayuda | Contáctenos | Inicio

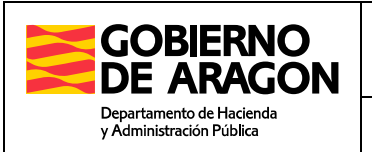

#### Exenciones, Reducciones y Bonificaciones

La aplicación visualiza un listado con las exenciones, bonificaciones sobre la cuota y reducciones de la base imponible, a las que puede acogerse si reúne los requisitos establecidos. Puede consultar la norma legal que regula la exención / bonificación /, según se indica en la columna Fundamento Legal.

La aplicación no realiza comprobación alguna sobre el cumplimiento de requisitos para acogerse a exenciones, bonificaciones y reducciones.

Si considera que puede acogerse a alguna de ellas, marque el check correspondiente y pulse *Siguiente.* La opción seleccionada se tendrá en cuenta a la hora de calcular la propuesta de liquidación.

#### Propuesta de Liquidación

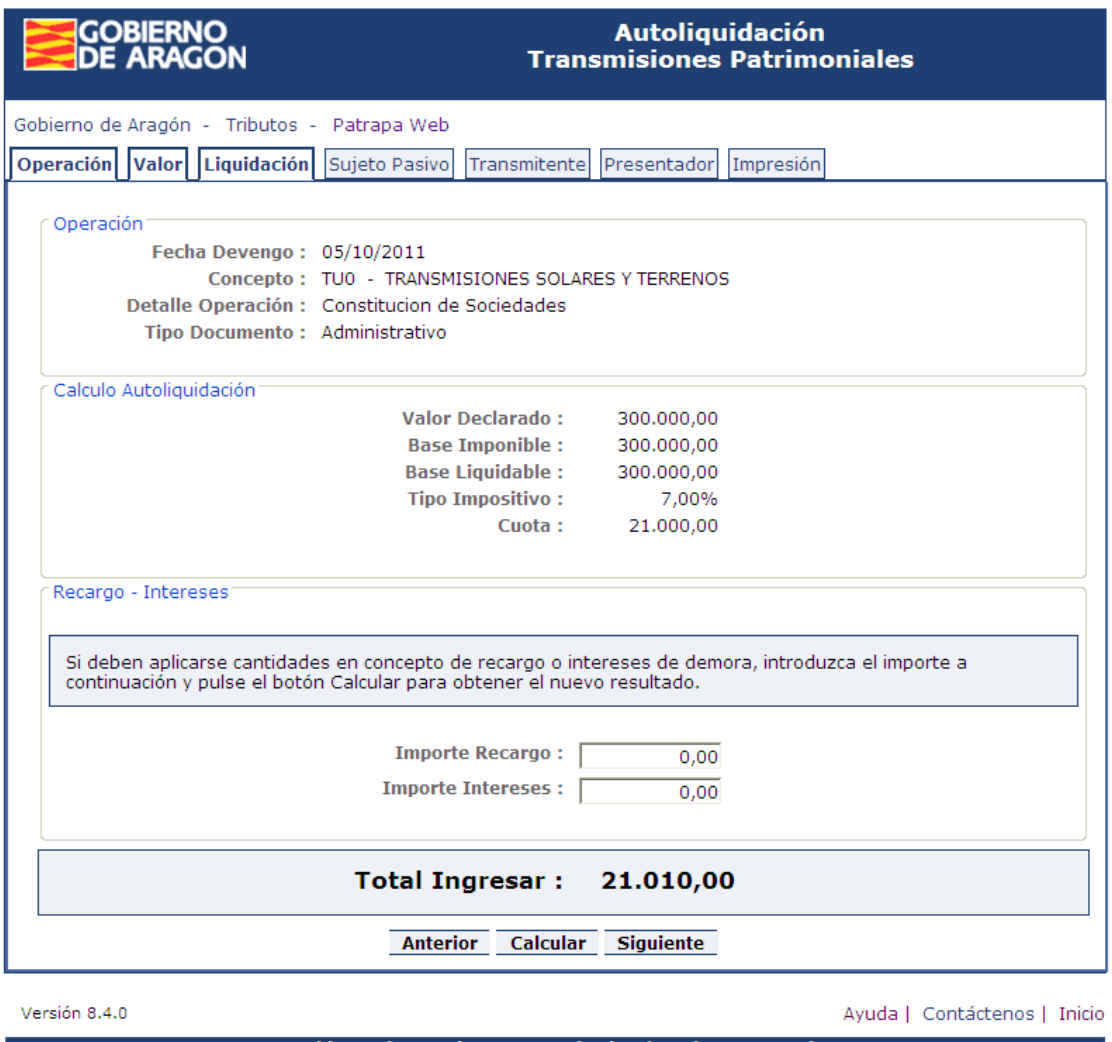

© Gobierno de Aragón, 2011. Todos los derechos reservados.

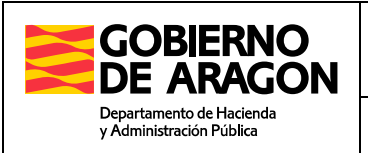

Dirección General de Tributos – Servicio de Informática

Llegados a este punto, la aplicación ya tiene todos los datos necesarios para calcular una propuesta de Liquidación. El resultado de la liquidación se propone al usuario en pantalla. Si desea modificar algún dato, puede volver atrás en el asistente, realizar cambios y navegar de nuevo hasta esta pestaña para conocer el nuevo resultado.

#### Importes en concepto de Recargo e Intereses de Demora

En función del tiempo transcurrido desde la fecha devengo indicada hasta la fecha actual de confección de la autoliquidación, la aplicación realiza los cálculos oportunos por si deben aplicarse cantidades por recargo o intereses de demora. En cualquier caso, estos importes son orientativos, el usuario puede modificarlos según su criterio y recalcular de nuevo el importe total.

La propuesta de cálculo de recargo e intereses se realiza siguiendo los siguientes criterios:

- Si la presentación de la autoliquidación e ingreso se efectúa dentro de los 3, 6 o 12 meses siguientes al término del plazo establecido para la presentación e ingreso, el recargo será del 5, 10 o 15 por ciento respectivamente. No se exigen intereses de demora.
- Si la presentación de la autoliquidación e ingreso se efectúa una vez transcurridos 12 meses desde el término del plazo establecido para su presentación, el recargo será del 20 por 100 y se exigirán intereses de demora desde el día siguiente al término de los 12 meses hasta el momento en que se presente la autoliquidación.
- En todos los casos el importe de los recargos se reducirá en el 25 por 100 siempre que se realice el ingreso total, incluido el recargo, de la autoliquidación extemporánea.

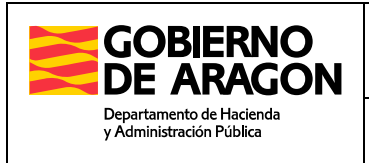

## **3.4.- Pestaña Sujeto Pasivo**

En esta página debe introducir los datos de **todos** los sujetos pasivos que intervienen en la operación.

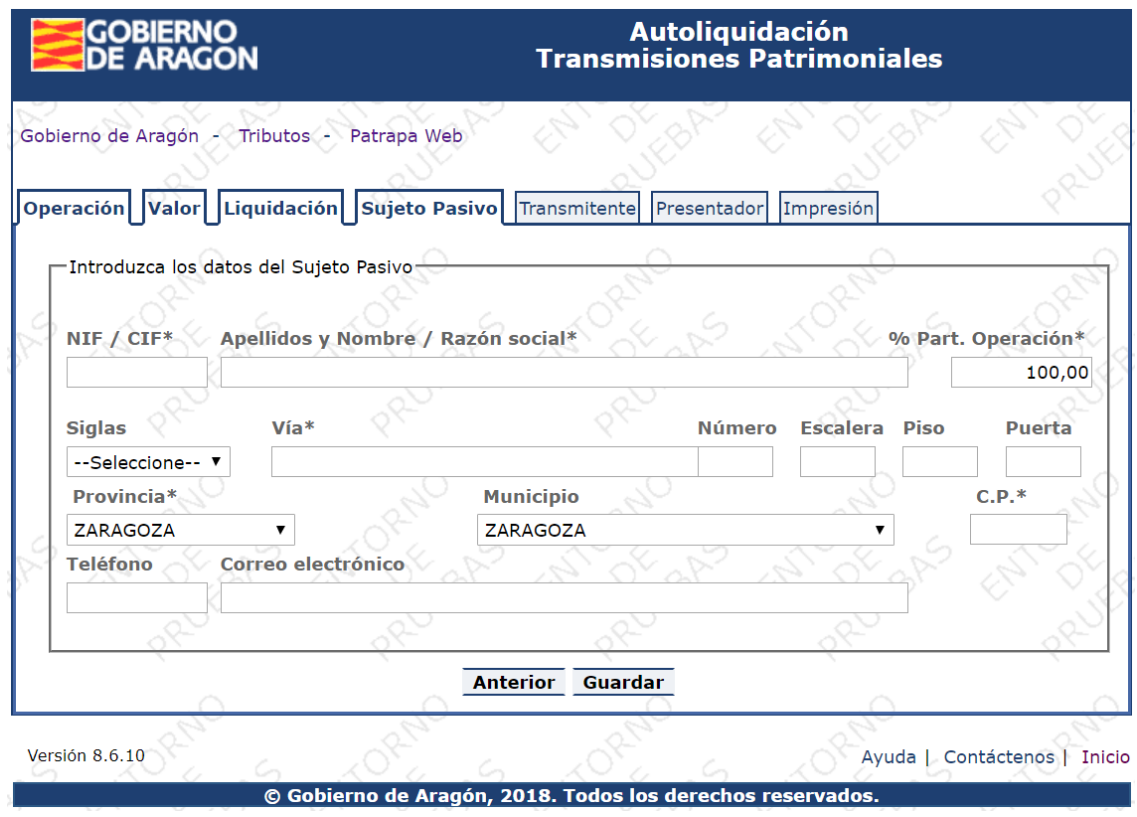

Descripción de los campos del Formulario:

- NIF Apellidos y Nombre / Razón Social: Introduzca el DNI \ NIF del Sujeto Pasivo y su razón social o Apellidos y Nombre, en este orden. Los datos introducidos se validan contra la base de datos del Censo Tributario de Aragón. Si el sujeto pasivo tiene fijado su domicilio fiscal en otra comunidad autónoma, la aplicación validará DNI, apellidos y nombre en la base de datos del censo nacional.
- % Part. Operación: El porcentaje de participación del sujeto se refiere a las cuotas de participación de los sujetos pasivos en el acto grabado, no a si el acto declarado recae sobre la totalidad o parte de un inmueble. Generalmente pese a intervenir varios sujetos pasivos (adquirentes), lo transmitido en la operación será un inmueble completo. A continuación se muestran varios ejemplos:

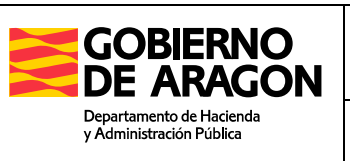

Dirección General de Tributos – Servicio de Informática

- o **Ejemplo 1:** Dos cónyuges adquieren para su sociedad consorcial un inmueble. Se harán constar los datos personales de los cónyuges y se asignará a cada uno un porcentaje del 50 %.
- o **Ejemplo 2:** Cuatro hermanos adquieren pro indiviso y por partes iguales un inmueble. Se asignará a cada uno de los hermanos un 25 %.
- o **Ejemplo 3:** Un padre viudo y sus dos hijos adquieren una finca rústica, disponiendo la escritura pública que el padre adquiere la mitad y cada uno de los hijos una cuarta parte. Se atribuirá 50 % al padre y 25 % a cada uno de los hijos.

Es posible que lo transmitido en la operación no sea el inmueble completo sino una cuota o porcentaje del mismo, pero esa información se incluirá en la pestaña Bienes. En la pestaña Sujetos solo debe indicarse el porcentaje de participación de cada sujeto en la operación declarada. Veamos algunos ejemplos:

- o **Ejemplo 4:** Una persona, que es propietaria de una tercera parte de un solar, lo transmite a una única persona. En este caso hay un único sujeto pasivo (adquirente) que adquiere 1/3 de la finca. El porcentaje del sujeto pasivo en la operación es el 100%, porque adquiere ese tercio de la finca para el solo. En la pestaña Bienes, al introducir los datos de la finca, se detallará que sólo se transmite 1/3 (33,3%).
- o **Ejemplo 5:** Dos cónyuges adquieren para su sociedad consorcial el 25% de un solar. En la pestaña de Sujetos Pasivos, atribuimos a cada cónyuge un porcentaje de participación en la operación del 50%. En la pestaña Bienes, al introducir la información descriptiva del solar, asignaremos un porcentaje de transmisión del bien del 25%.

Recuerde que la suma total de los porcentajes de participación en la operación que se declara debe ser 100.

 Dirección: Complete los datos de la dirección del sujeto pasivo: vía, número, escalera, piso, puerta, municipio, código postal y provincia.

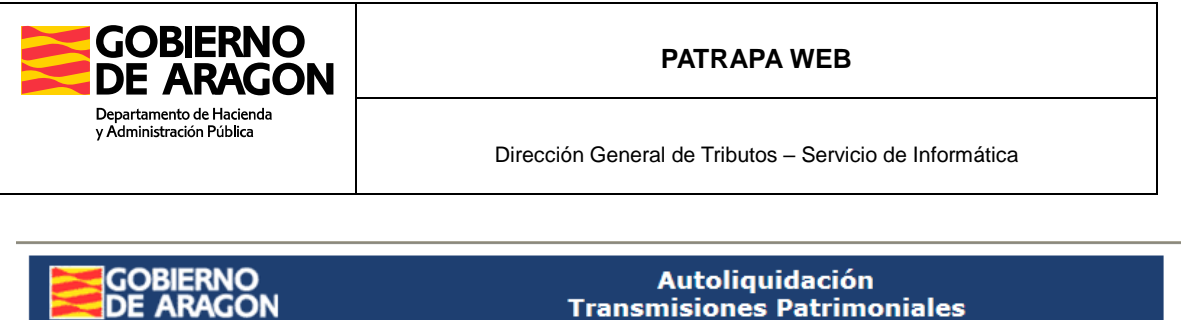

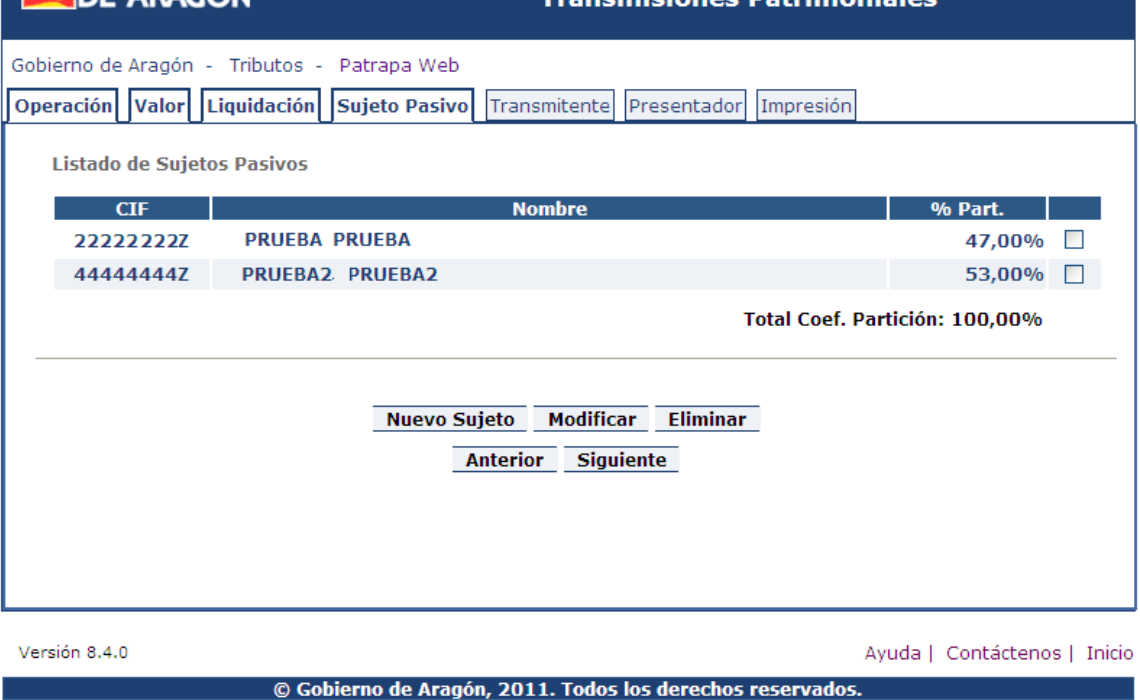

Una vez haya completado todos los campos del formulario, pulse el botón *Guardar* y el Sujeto será agregado a la relación. Si intervienen varios Sujetos, repita el proceso para cada uno de ellos.

Desde el listado de Sujetos Pasivos, se puede consultar el detalle de cada uno de ellos pulsando sobre el nombre del mismo. Se puede modificar el Sujeto, para cambiar algún dato erróneo, e incluso, eliminarlo.

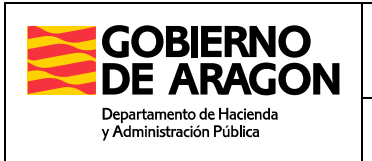

## **3.5.- Pestaña Transmitente**

La pestaña Transmitente no es obligatoria para todas las operaciones. En algunas de ellas no es necesario aportar datos del Transmitente. En estos casos, después de seleccionar la operación desaparece la pestaña Transmitente del menú de pasos en el asistente.

Si la operación requiere aportar estos, en esta página debe introducir los datos de **todos** los transmitentes que intervienen en la operación.

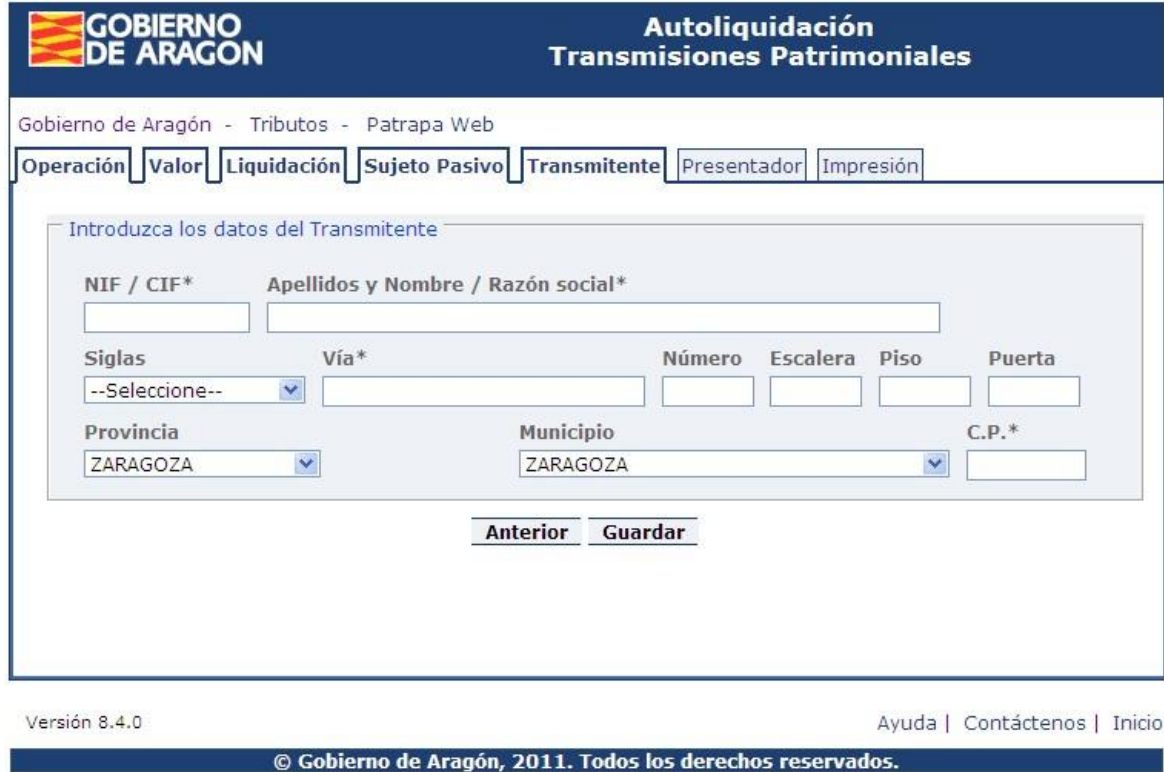

Descripción de los campos del Formulario:

- NIF Apellidos y Nombre / Razón Social: Introduzca el DNI \ NIF del Transmitente y su razón social o Apellidos y Nombre, en este orden. Los datos introducidos se validan contra la base de datos del Censo Tributario de Aragón. Si el Transmitente tiene fijado su domicilio fiscal en otra comunidad autónoma, la aplicación validará DNI, apellidos y nombre en la base de datos del censo nacional.
- Dirección: Complete los datos de la dirección del Transmitente: vía, número, escalera, piso, puerta, municipio, código postal y provincia.

Una vez haya completado todos los campos del formulario, pulse el botón *Guardar* y el Transmitente será agregado a la relación. Si intervienen varios Transmitente, repita el proceso para cada uno de ellos.

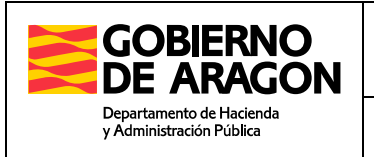

Desde el listado de Transmitentes, se puede consultar el detalle de cada uno de ellos pulsando sobre el nombre del mismo. Se puede modificar el Transmitente, para cambiar algún dato erróneo, e incluso, eliminarlo.

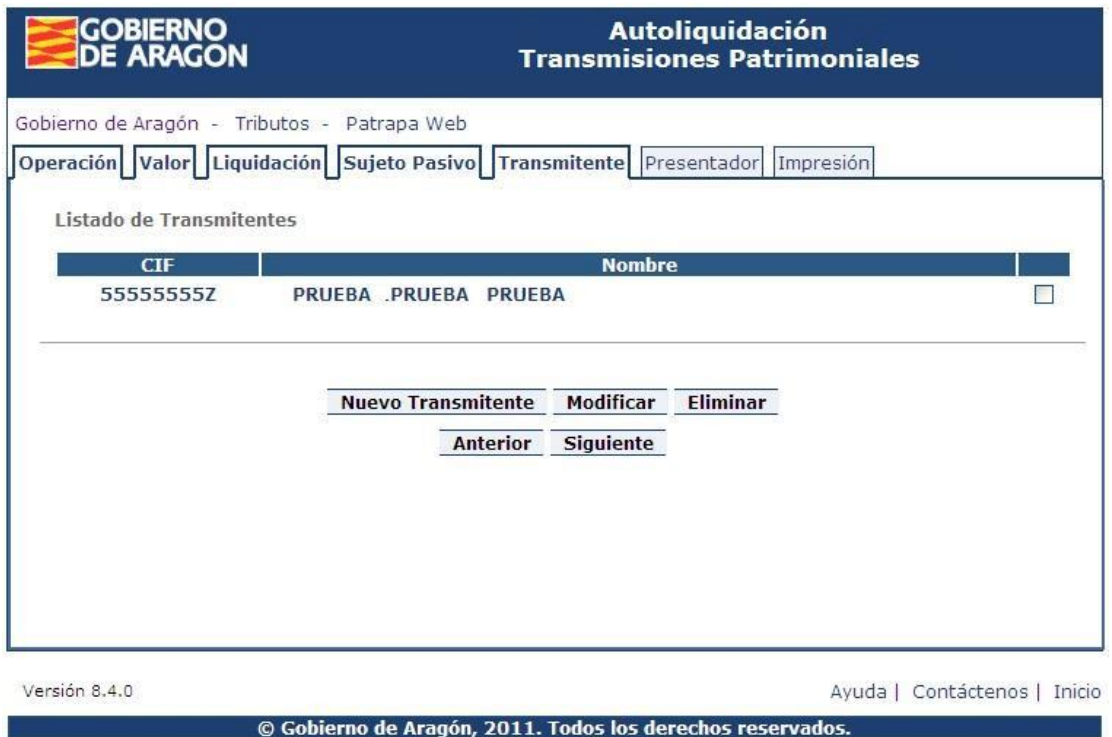

### **3.6.- Pestaña Presentador**

#### Oficina Liquidadora

En esta pestaña debe seleccionar la *Oficina competente* para tramitar el expediente. Puede cargar o cambiar la lista de oficinas de cada provincia, pulsando el botón *Cargar Oficinas*. La presentación de los impresos de Autoliquidación podrá realizarla en la oficina seleccionada.

La elección de la oficina competente para tramitar el expediente depende del tipo de operación:

- En operaciones inmobiliarias, la del Registro de la Propiedad donde se inscriben los inmuebles. De ser varios, el de mayor valor.
- En operaciones societarias, la del domicilio fiscal de la sociedad.
- En operaciones sobre bienes muebles, la del domicilio de la residencia habitual del sujeto pasivo.

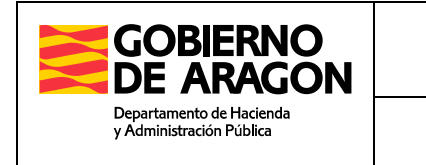

Dirección General de Tributos – Servicio de Informática

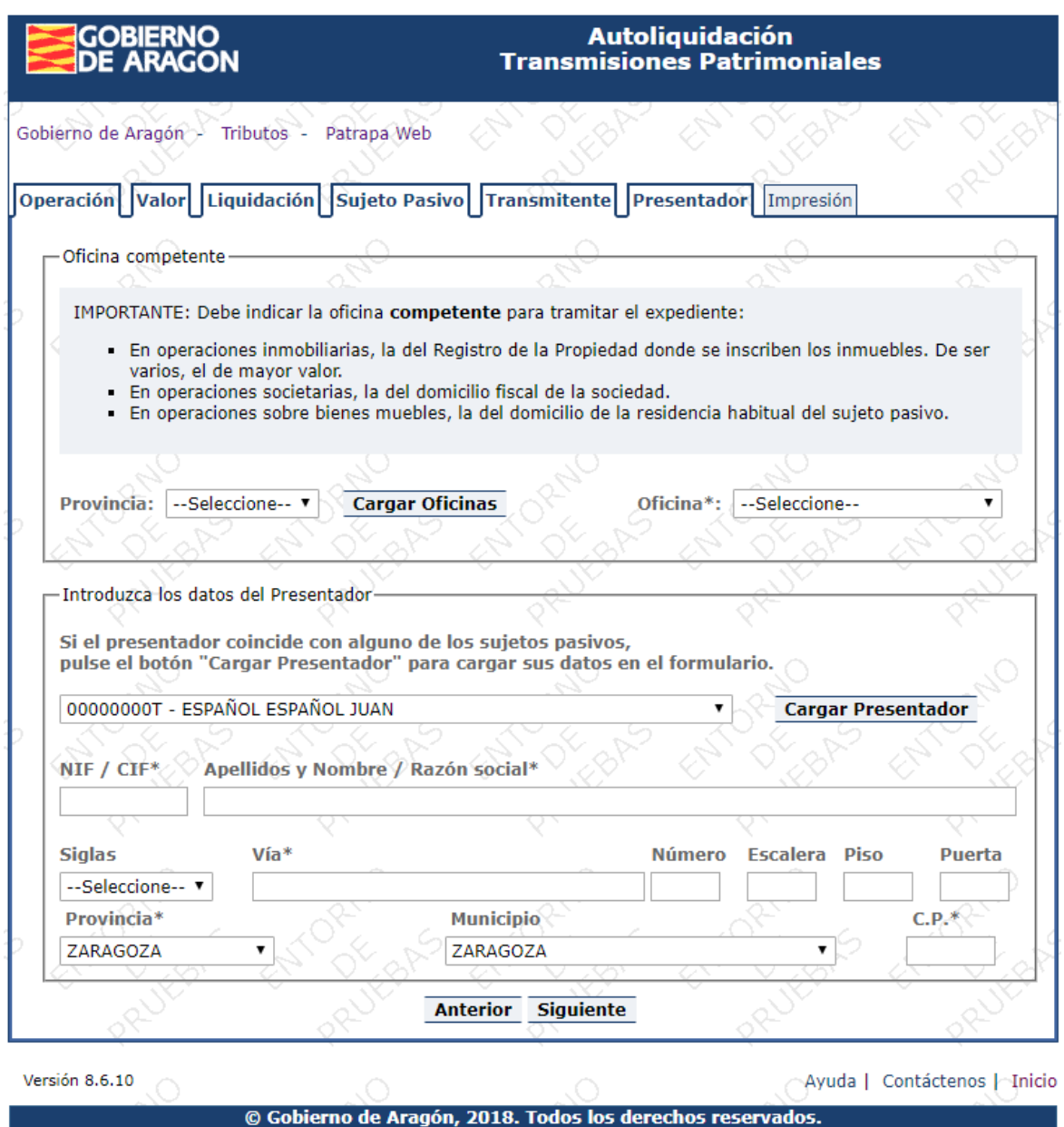

#### Presentador del Documento

Se debe indicar la persona que actuará como presentador de la autoliquidación. Si es uno de los sujetos pasivos, se puede seleccionar en el desplegable, y pulsando en *Cargar Presentador*, se cargarán sus datos en el formulario.

Si el presentador es otra persona distinta al sujeto pasivo, debe introducir todos sus datos en el formulario.

Igual que en Sujetos y Transmitentes, el DNI \ NIF del Presentador y su razón social o apellidos y nombre se validan contra la base de datos del Censo Tributario de Aragón. Si

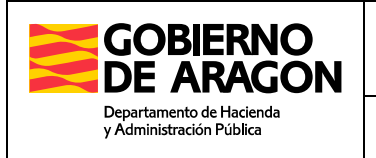

el Presentador tiene su domicilio fiscal otra comunidad autónoma, la aplicación validará DNI, apellidos y nombre en la base de datos nacional.

Una vez rellenado el formulario, pulse *Siguiente* para continuar con el asistente.

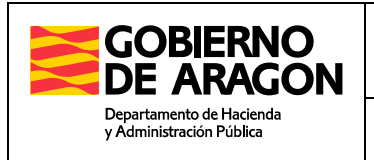

## **3.7.- Pestaña Impresión**

Ha llegado a la pestaña final del asistente. La autoliquidación ya se encuentra confeccionada y lista para ser impresa en forma PDF.

Antes de imprimir, revise los datos presentados en pantalla. Si desea cambiar algún dato, puede volver atrás en el asistente, corregirlo y avanzar de nuevo hasta esta pestaña.

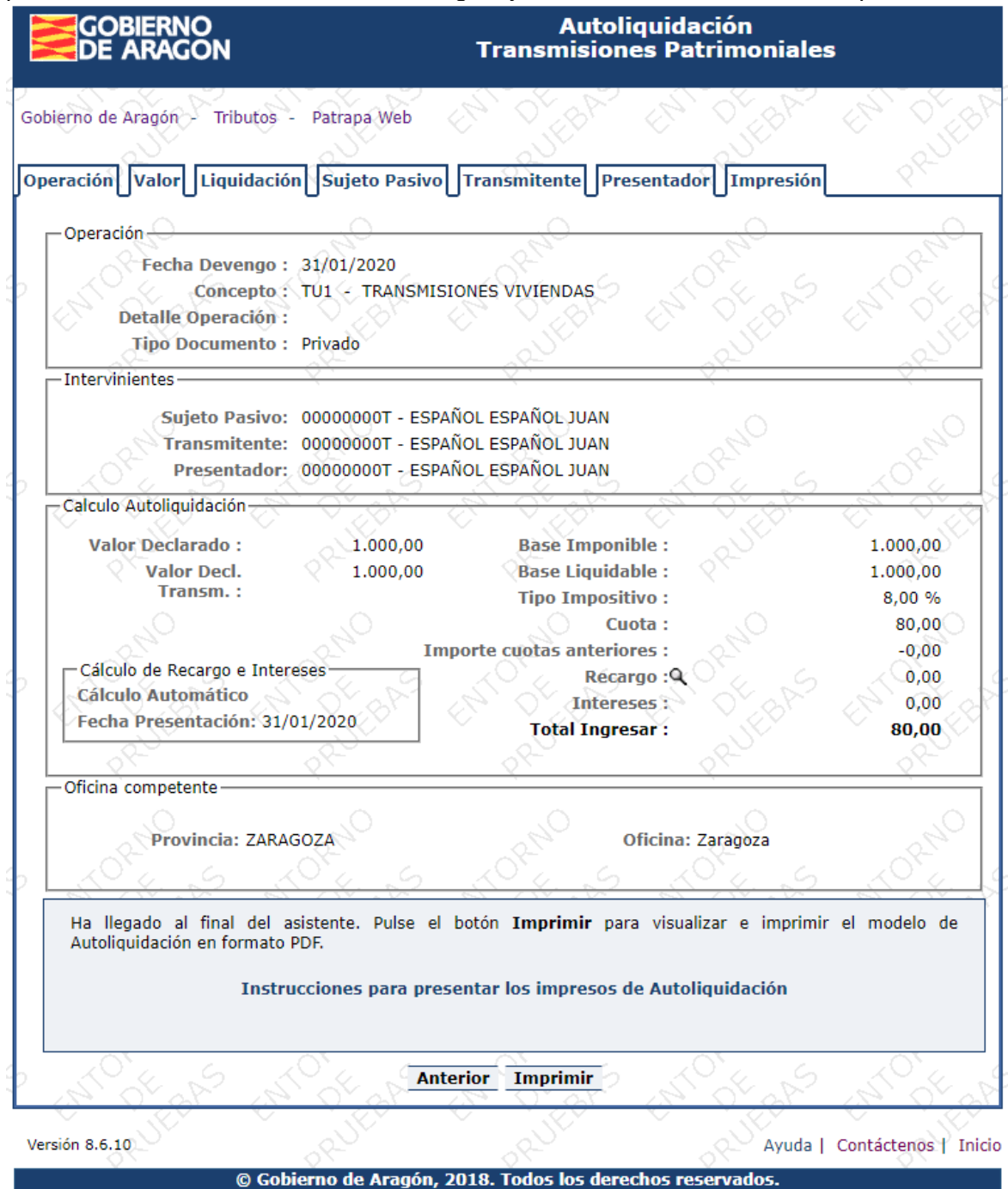

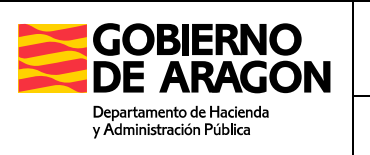

Dirección General de Tributos – Servicio de Informática

Si todos los datos son correctos, pulse el botón Imprimir. Se abrirá una ventana preguntando si desea Abrir o Guardar el fichero PDF con la Autoliquidación.

#### Instrucciones para presentar los impresos de Autoliquidación

#### INSTRUCCIONES PARA PRESENTAR LOS IMPRESOS DE AUTOLIQUIDACIÓN

Si el resultado de la autoliquidación es a ingresar, se imprimen 3 ejemplares de la autoliquidación. Uno, **EJEMPLAR PARA LA ENTIDAD COLABORADORA**, deberá entregarlo en la Administración Tributaria o Entidad colaboradora donde se realice el pago. El segundo, **EJEMPLAR PARA LA ADMINISTRACIÓN**, deberá presentarlo en el Servicio Provincial de Hacienda u Oficina Liquidadora competente. Por último, el tercer, **EJEMPLAR PARA EL INTERESADO**, una vez sellado, debe guardarlo como justificante de presentación ante la Administración Tributaria de Aragón.

Si la liquidación resulta EXENTA y no debe ingresar importe alguno, sólo se imprimen 2 copias: **EJEMPLAR PARA LA ADMINISTRACIÓN** y **EJEMPLAR PARA EL INTERESADO**

Si en la operación intervienen más de un sujeto pasivo o transmitente, también se imprimen 2 copias del Anexo de Intervinientes, donde aparecen los datos de todos los intervinientes en la operación. El primer ejemplar es para la **ADMINISTRACION** y el segundo para el **INTERESADO**.

Además, si la operación requiere incluir una relación de bienes inmuebles, también se imprimen 2 copias del Anexo de Bienes, donde aparece una relación de todos los bienes que se incluyen en la operación. El primer ejemplar es para la **ADMINISTRACION** y el segundo para el **INTERESADO**.

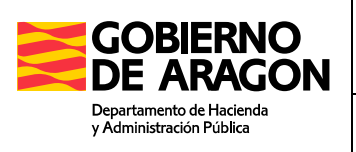

## **Anexo I. Expresiones Abreviadas**

A continuación, se relacionan las distintas expresiones abreviadas asociadas con las operaciones del Impuesto.

## **Transmisiones Patrimoniales**

#### **TU0 – TRANSMISIONES DE SOLARES Y TERRENOS**

Transmisión de solares y terrenos por parte de particulares. También incluye las transmisiones empresariales de terrenos urbanos o urbanizables que no tengan la condición de solar ni estén en curso de urbanización y no se cumplan los requisitos legales para renunciar a la exención de IVA.

#### **TU1 – TRANSMISIONES DE VIVIENDAS**

Transmisiones de viviendas por particulares, en todo caso. Transmisiones de viviendas "usadas" por sujetos pasivos de IVA que estén exentas de IVA y no pueda renunciarse a la exención. No se incluyen las primeras transmisiones de viviendas ("nuevas") por parte del promotor que tributen por IVA, en que se utiliza la expresión abreviada DN4.

#### **TU2 - TRANSMISIONES DE LOCALES Y OTROS**

Transmisión por particulares de inmuebles urbanos que no sean solares o viviendas (locales, aparcamientos, etc.). Se incluyen las transmisiones de este tipo de inmuebles, por sujetos pasivos de IVA que estando exentas de IVA no puede renunciarse a la exención. No se incluyen las primeras transmisiones de este tipo de inmuebles por parte del promotor, que tributen por IVA, en que se utiliza la expresión abreviada DN4.

#### **TU5 – EDIFICACIONES Y TERRENOS SIN RENUNCIA EXENCION IVA**

La operación que indica el concepto.

#### **TR0 - TRANSMISIONES FINCAS RUSTICAS**

Incluye: Operación que indica el concepto. Puede incluir reducciones.

#### **TM0 - TRANSMISIONES MUEBLES**

La operación que indica el concepto, excepto para los incluidos en TM1

#### **TM1 - TRANSMISIONES MUEBLES METALES PRECIOSOS**

La operación que indica el concepto.

#### **CA0 – CONCESIONES ADMINISTRATIVAS**

La operación que indica el concepto.

#### **CA1 - CONCESIONES ADMINISTRATIVAS SOBRE INMUEBLES**

Concesiones administrativas sobre inmuebles, tal y como indica el concepto. Se incluyen las concesiones de aguas otorgadas por Confederaciones Hidrográficas o de nichos otorgadas por Ayuntamientos.

#### **DG0 – DERECHOS REALES DE GARANTIA**

La operación que indica el concepto.

#### **PN0 – PENSIONES**

La operación que indica el concepto.

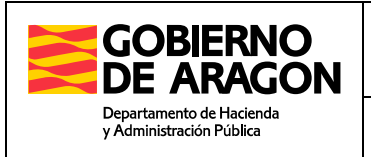

#### **FZ0 – FIANZAS**

La operación que indica el concepto.

#### **PO0 – PRESTAMOS PERSONALES**

Préstamos personales concedidos a personas físicas o jurídicas. En caso de préstamos con garantía hipotecaria no procede esta expresión abreviada sino la DN9.

#### **AU0 – ARRENDAMIENTOS DE FINCAS URBANAS**

Incluye: Operación que indica el concepto. Para determinar la cuota tributaria consultar la siguiente tabla:

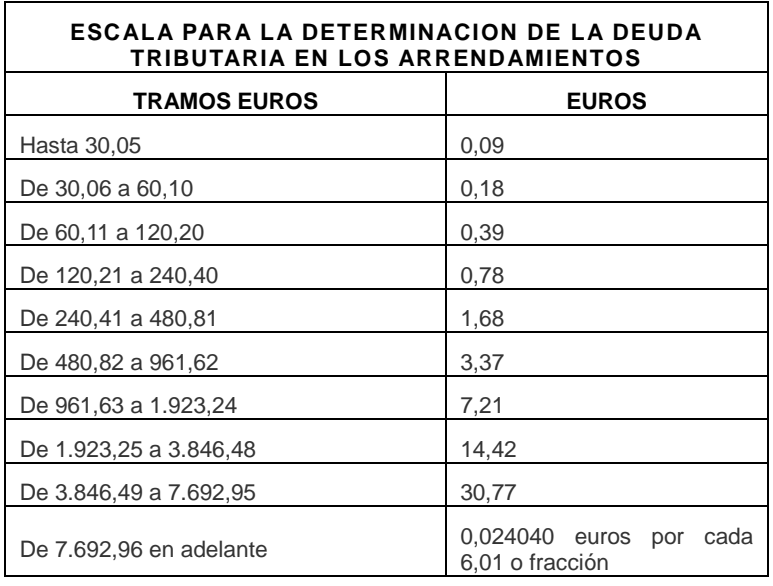

#### **AR0 – ARRENDAMIENTOS DE FINCAS RUSTICAS**

Incluye: Operación que indica el concepto. Para determinar la cuota tributaria consultar la tabla anterior.

#### **AD0 – ACCIONES O PARTICIPACIONES MERCANTILES**

Transmisión de acciones, participaciones sociales, derechos de suscripción, obligaciones y títulos análogos. En la transmisión de cuotas o participaciones de sociedades civiles se utilizará la expresión abreviada AD1 o AD2. No se utilizará en los supuestos contemplados en el artículo 108.2 de la Ley del Mercado de Valores, en que deberá utilizarse la expresión abreviada TV0.

#### **AD1 – PARTICIPACIONES EN SOCIEDADES CIVILES SIN INMUEBLES**

Transmisión de cuotas o participaciones en sociedades civiles, que no posean inmuebles. Si la sociedad civil posee inmuebles se utilizará la expresión abreviada AD2.

#### **AD2 – PARTICIPACIONES EN SOCIEDADES CIVILES CON INMUEBLES**

Transmisión de cuotas o participaciones en sociedades civiles, que posean inmuebles.

#### **TV0 – TRANSMISIONES ACCIONES ART. 108 LEY MERCADO VALORES**

La operación que indica el concepto.

#### **TS1 – ADJUDICACIÓN EN SUBASTA BIENES INMUEBLES**

La operación que indica el concepto.

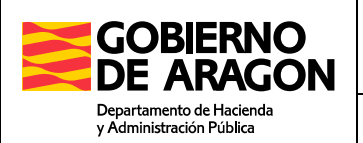

#### **TS2 – ADJUDICACIÓN EN SUBASTA BIENES MUEBLES**

La operación que indica el concepto.

#### **TE2 – ADQUISICIÓN INMUEBLES INICIO ACTIVIDAD EMPRESARIAL**

La operación que indica el concepto.

#### **TC0 – APORTACIÓN SOCIEDAD CONYUGAL**

La operación que indica el concepto

#### **DR0 – DERECHOS REALES SOBRE INMUEBLES**

La operación que indica el concepto

#### **TC1 – DISOLUCIÓN SDAD CONYUGAL SIN EXCESO DE ADJUDICACIÓN**

La operación que indica el concepto

#### **EU0 – EXTINCIÓN USUFRUCTO POR FALLECIMIENTO USUFRUCTUARIO**

La operación que indica el concepto

#### **NS2 – NO SUJETO**

La operación que indica el concepto

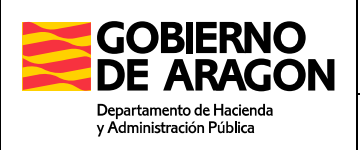

Dirección General de Tributos – Servicio de Informática

## **Operaciones Societarias**

#### **SO4 – DISOLUCIÓN DE SOCIEDADES SIN LIQUIDACIÓN**

La operación que indica el concepto.

#### **SO0 – CONSTITUCIÓN DE SOCIEDADES**

La operación que indica el concepto.

#### **SO1 – AUMENTO DE CAPITAL SOCIEDADES**

La operación que indica el concepto.

#### **SO2 – DISOLUCIÓN SOCIEDADES**

La operación que indica el concepto.

**SO3 – DISMINUCION DE CAPITAL SOCIEDADES**

La operación que indica el concepto.

#### **NS0 – NO SUJETO** La operación que indica el concepto.

**SO5 – FUSIÓN SOCIEDADES** La operación que indica el concepto.

#### **SO6 – ESCISIÓN DE SOCIEDADES**

La operación que indica el concepto.

#### **SO7 – APORTACIONES SOCIOS SIN AUMENTO DE CAPITAL**

La operación que indica el concepto.

#### **SO8 – TRASLADO A ESPAÑA SEDE SOCIEDADES**

La operación que indica el concepto.

## **Actos Jurídicos Documentados**

#### **DN0 – SEGREGACIÓN**

La operación que indica el concepto.

#### **DN1 – AGRUPACIÓN**

La operación que indica el concepto.

#### **DN2 – DECLARACIÓN OBRA NUEVA**

La operación que indica el concepto.

#### **DN3 – DIVISIÓN HORIZONTAL**

La operación que indica el concepto.

#### **DN4 – ENTREGAS SUJETAS A IVA**

Primeras entregas de edificaciones (incluyendo viviendas, locales, aparcamientos, etc.) ("nuevos") por parte del promotor de las mismas, en las que se ha repercutido IVA. También se incluyen las transmisiones por sujetos pasivos de IVA de solares y terrenos "en curso de urbanización".

#### **DN5 – OTROS DOCUMENTOS NOTARIALES**

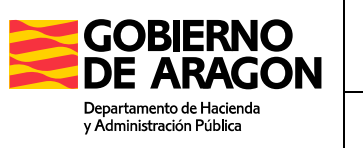

Dirección General de Tributos – Servicio de Informática

Otras Operaciones documentadas en escritura pública no incluidas en otros conceptos señalados en este listado. En ningún caso se declarará en este concepto una operación que tenga un concepto específico dentro del listado. A título de ejemplo se incluyen las disoluciones de condominio, las cancelaciones de condición resolutoria, etc.

#### **DN7 – INMUEBLES CON RENUNCIA EXENCIÓN DE IVA**

La operación que indica el concepto.

#### **DN8 – CANCELACIÓN DE HIPOTECA**

La operación que indica el concepto.

#### **DN9 – CONSTITUCIÓN DE HIPOTECA**

La operación que indica el concepto. Los préstamos personales utilizarán la expresión abreviada PO0.

#### **DR9 – PRÉSTAMOS HIPOTECARIOS PARA REHABILITACIÓN**

Aplicable a partir de 2009, para préstamos hipotecarios relativos a actuaciones protegidas de rehabilitación (ART. 122.5)

#### **AP0 – ANOTACIONES PREVENTIVAS**

La operación que indica el concepto.

#### **NV0 – NOVACIÓN/SUBROGACIÓN PRÉSTAMO/CRÉDITO HIPOTECARIO**

Tipo de documento: se debe seleccionar el tipo de documento asociado a la operación. Si existe una escritura ante notario asociada a la operación o acto se debe seleccionar notarial, y se mostrará otra pantalla donde se debe localizar el notario, para ello se podrá realizar una búsqueda por provincia y nombre. Además, se debe indicar el número de protocolo de la escritura en el campo Nº Protocolo.

#### **DNG – GARANTIA REAL S. DE GARANTIA RECÍPROCA**

La operación que indica el concepto.

#### **DP0 – AMPLIACIÓN PRÉSTAMO/CRÉDITO HIPOTECARIO**

La operación que indica el concepto.

#### **DC0 – CONSTITUCIÓN/CANCELACIÓN CONDICIÓN RESOLUTORIA**

La operación que indica el concepto.

#### **DC1 – DISOLUCIÓN DE CONDOMINIO**

La operación que indica el concepto.

#### **NS1 – NO SUJETO**

La operación que indica el concepto.

#### **DR8 – PRÉSTAMOS ELIMINACIÓN BARRERAS ARQUITECTÓNICAS**

La operación que indica el concepto.

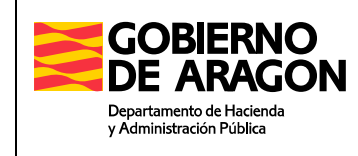

## **Anexo II. Exenciones, Bonificaciones y Reducciones**

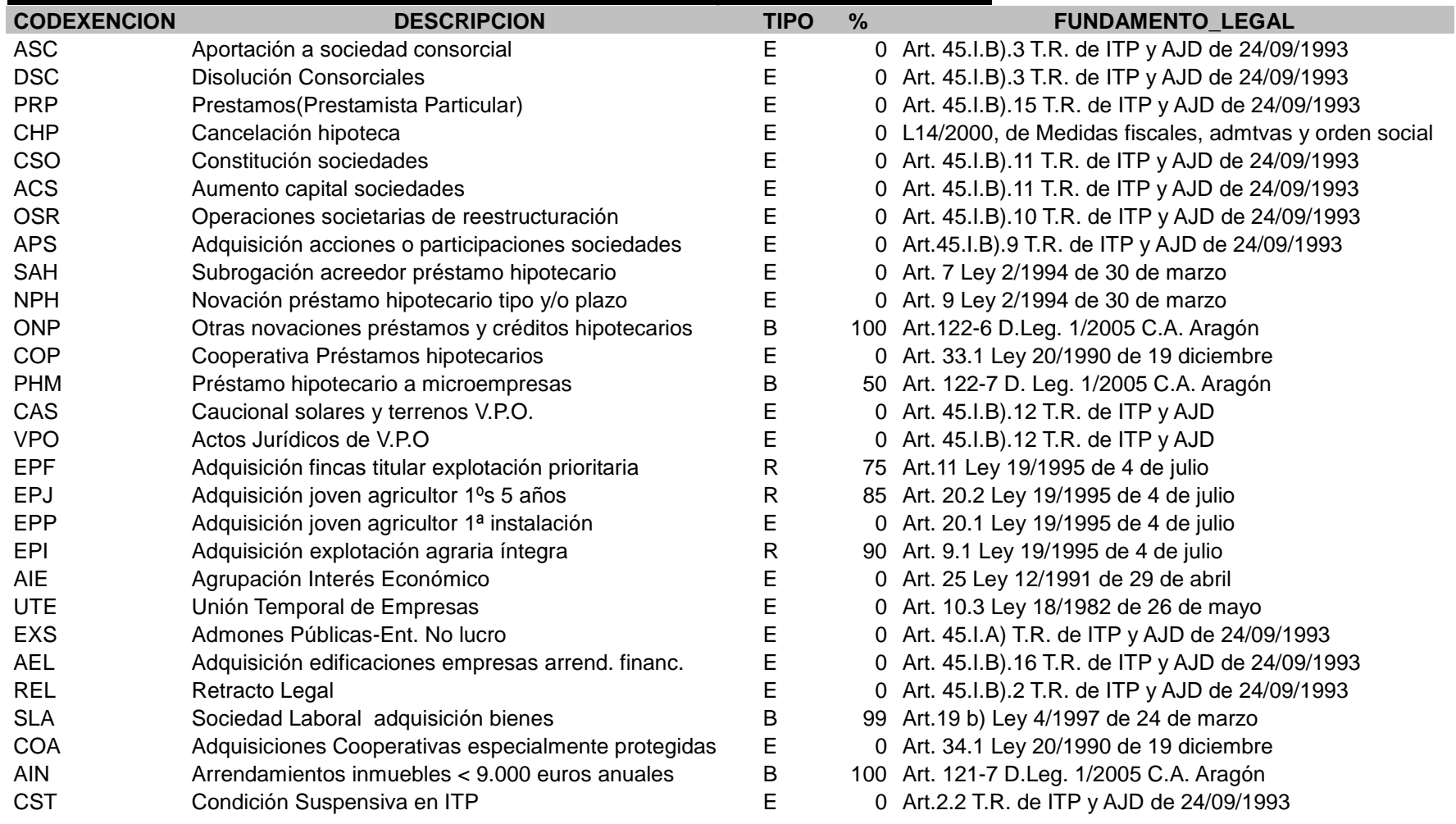

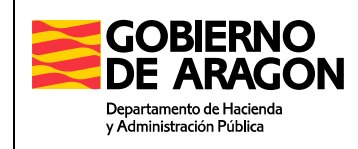

Dirección General de Tributos – Servicio de Informática

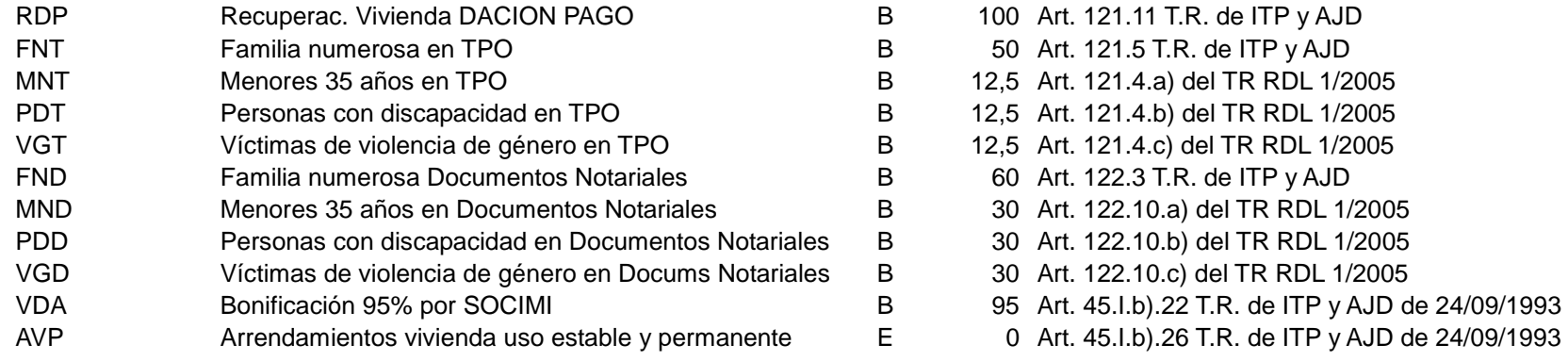

*Tipo*: *E*=Exención, *B*=Bonificación sobre cuota, *R*= Reducción sobre la base imponible